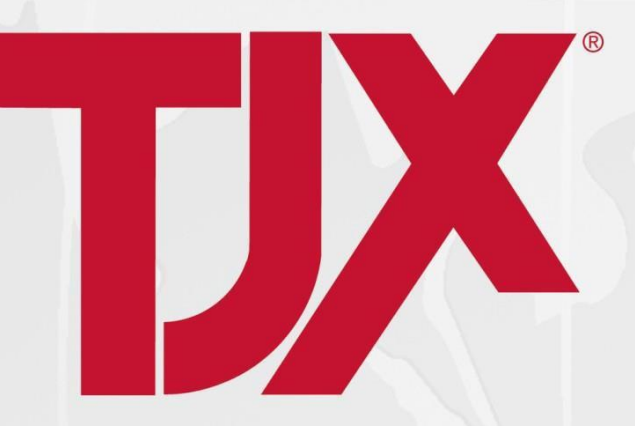

# **Oracle Sourcing**

## **User Guide for Suppliers**

*05/09/18*

**TJ-MOX** Marshalls. HomeGoods WINNERS TKMOX HOMESENSE SERRA

## **Table of Contents**

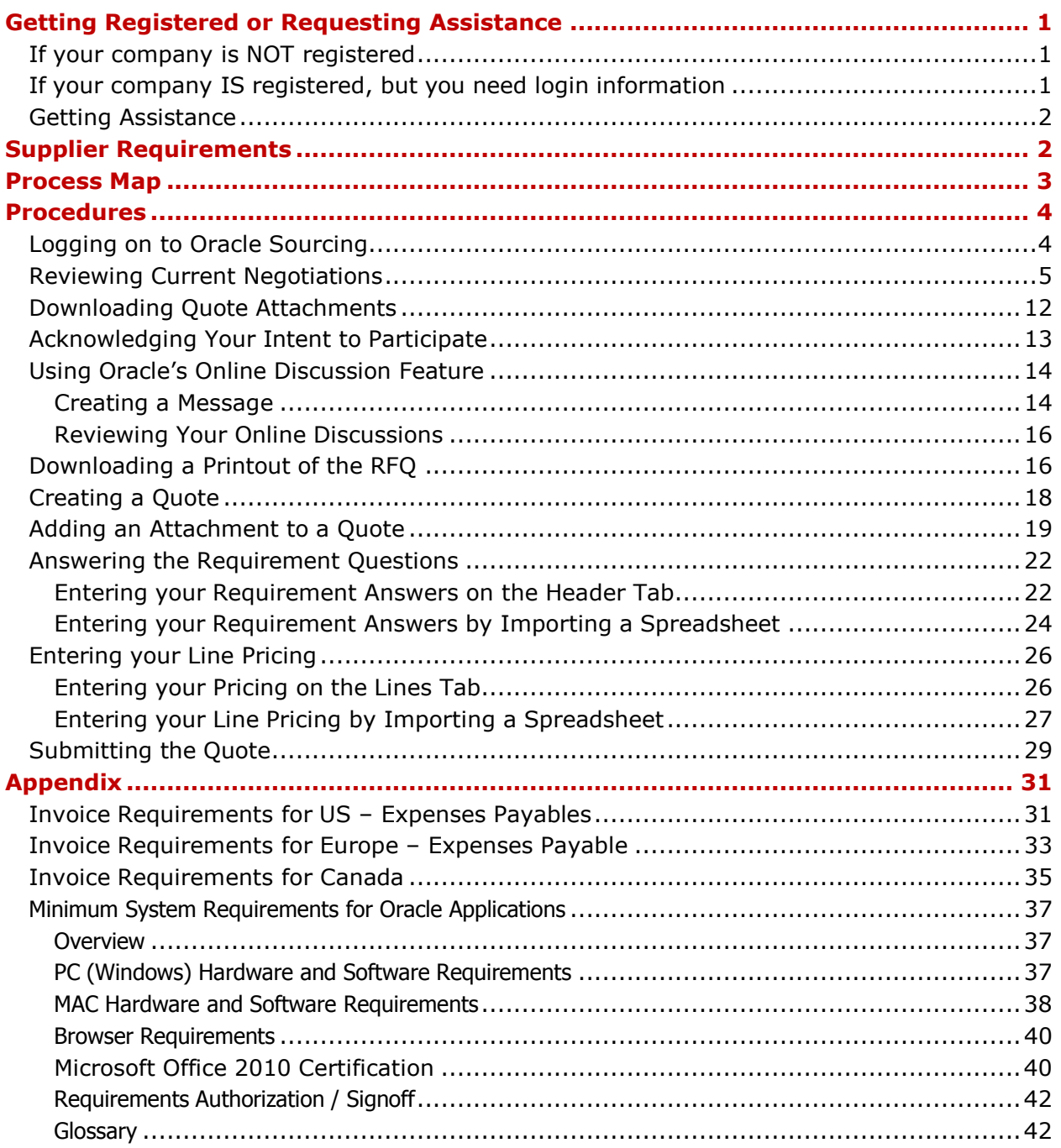

## <span id="page-2-0"></span>**Getting Registered or Requesting Assistance**

In order to gain access to the Oracle Sourcing system, your company must be registered and have a User ID and password. This section is for companies who still have to register and/ or receive their login information.

## <span id="page-2-1"></span>**If your company is NOT registered**

If are not already registered in our system, follow these instructions to register your company in the TJX Oracle System:

- 1. Log on to [https://www.mytjx.com.](https://www.mytjx.com/)
- 2. Print, read and follow the Supplier Registration instructions located at: [https://www.mytjx.com/mytjx/files/REGISTRATION\\_JOBAID.pdf.](https://www.mytjx.com/mytjx/files/REGISTRATION_JOBAID.pdf)
- 3. Click on the appropriate Supplier Registration link.
- 4. Complete the Supplier Registration fields.

Upon completing your registration you will receive two separate auto-response emails from Workflow Mailer:

- Your Oracle iSupplier Portal **user ID**
- Your Oracle iSupplier Portal **temporary password**

**Note:** If needed, please check your SPAM or BULK folders for these emails.

## <span id="page-2-2"></span>**If your company IS registered, but you need login information**

Proceed as follows:

- If you need both a User ID and password reset, send an email to: [Supplier\\_Helpdesk@TJX.com,](mailto:Supplier_Helpdesk@TJX.com) identifying your company name and explaining your situation.
- If you have your User ID and need only a password reset, you can make that request directly. Refer to "Getting [Assistance](#page-3-0)" on the next page.

Once you have received your ID and Password, you will be all set to log on to the system.

## <span id="page-3-0"></span>**Getting Assistance**

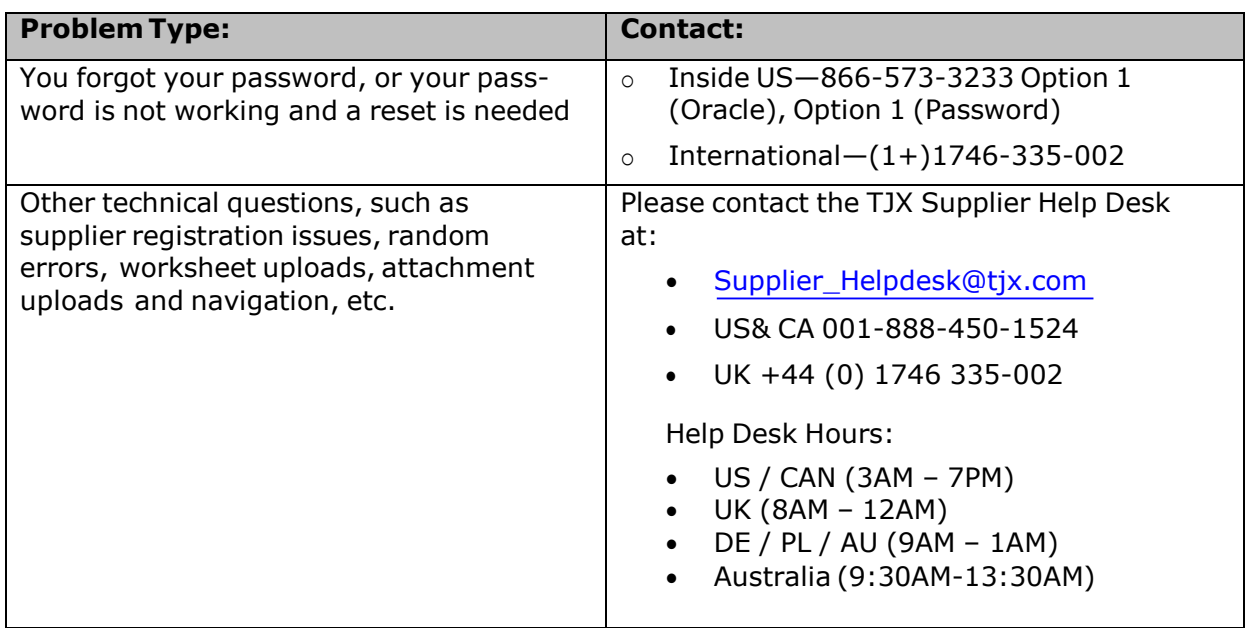

## **In Scope**

Data Intensity's TJX Oracle Help Desk will provide training, assistance and clarify queries on TJX's Oracle Sourcing Application functional usage.

## **Out of Scope**

Providing answers and solutions on Business related / e business requirement queries to Suppliers is out of scope.

## <span id="page-3-1"></span>**Supplier Requirements**

Whenever there is a specific sourcing requirement, the TJX GS&P team members conduct a Supplier Training to all the participating suppliers. Once the eNegotiation / e (RFI, RFQ, Auction etc.) is published, the suppliers will receive a Workflow mailer with an invitation to participate in the eNegotiation / eRFx. Then the supplier needs to log in to the application and participate in the eNegotiation / eRFx.

The supplier must have the following to be able to respond to an eNegotiation on TJX Oracle Sourcing Application:

- Computer / Laptop / Notebook / MacBook with Internet connectivity
- TJX Oracle Sourcing Supplier User Id and Password
- Access to a negotiation on TJX's Oracle Sourcing Application

## **Process Map**

 $\overline{\phantom{a}}$ 

<span id="page-4-0"></span>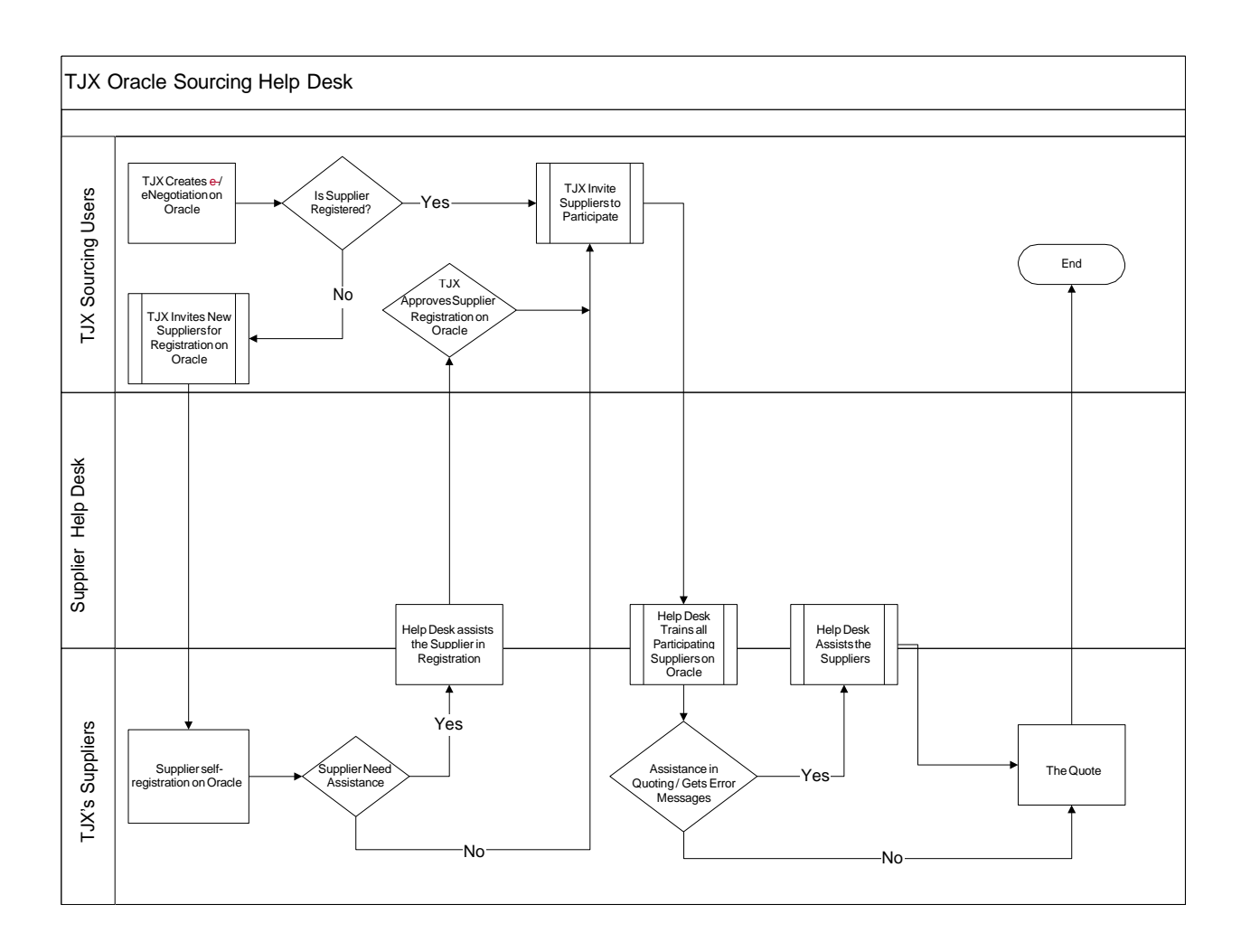

## <span id="page-5-0"></span>**Procedures**

## <span id="page-5-1"></span>**Logging on to Oracle Sourcing**

1. Access the **TJX Oracle [Sourcing](https://www.mytjx.com/OA_HTML/RF.jsp?function_id=28636&amp%3Bresp_id=-1&amp%3Bresp_appl_id=-1&amp%3Bsecurity_group_id=0&amp%3Blang_code=US&amp%3Bparams=KQ0ueFd3h5ncJDQ0.532EQ&amp%3Boas=g808XcuwpkLTRHPVO_qG6w)** application.

**Note**: You can also access the Login screen from the TJX home pag[e](http://www/)

[\(www.](http://www/) tjx.com).

Click the "Not for Resale Suppliers" link; then look for the link "If you have already registered with TJX, please click here."

The login screen displays:

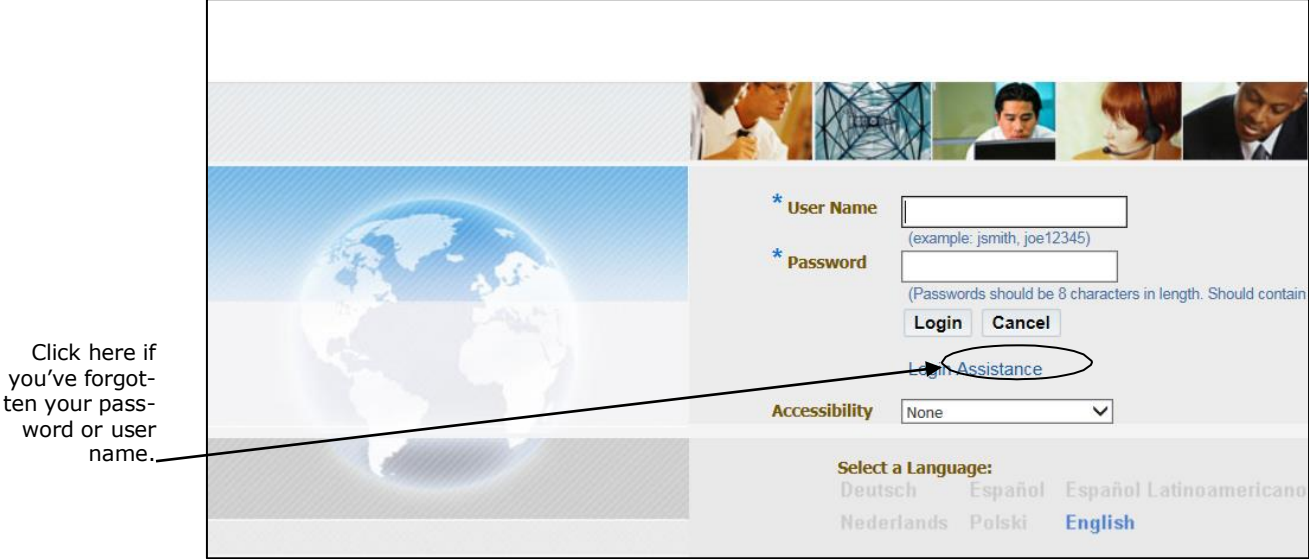

**Tip:** Save this URL in your Browser Favorites for easier access going forward.

2. Enter your **User Name** and **Password.** Then click the **Login** button or press "Enter" on your keyboard.

The **Oracle Applications Home Page** displays.

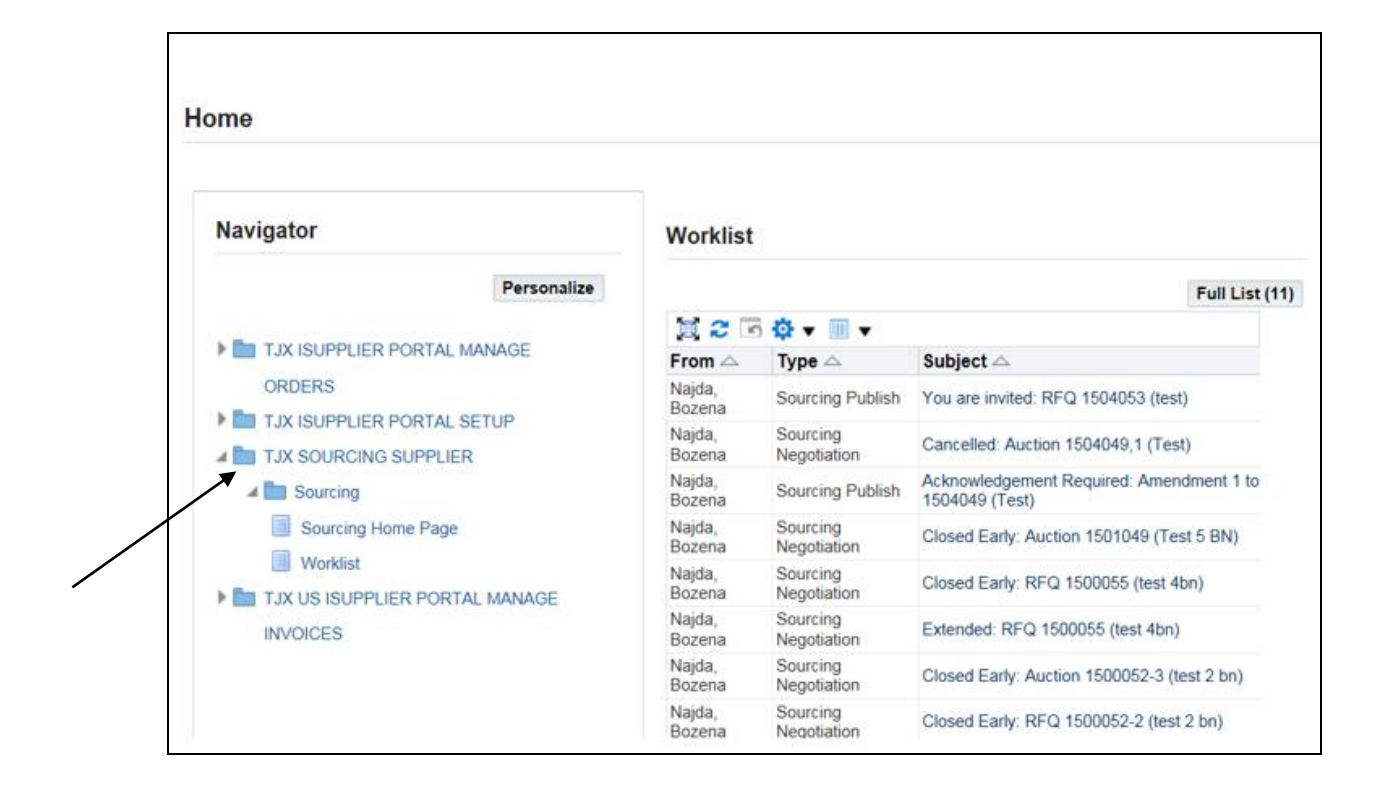

#### 3. Click **TJX SOURCING SUPPLIER**; then **Sourcing**; then **Sourcing Home Page**.

The **Negotiations** page displays.

#### <span id="page-6-0"></span>**Reviewing Current Negotiations**

From the **Negotiations** page, you can review any current negotiation—the header information, the lines, the controls, and contract terms.

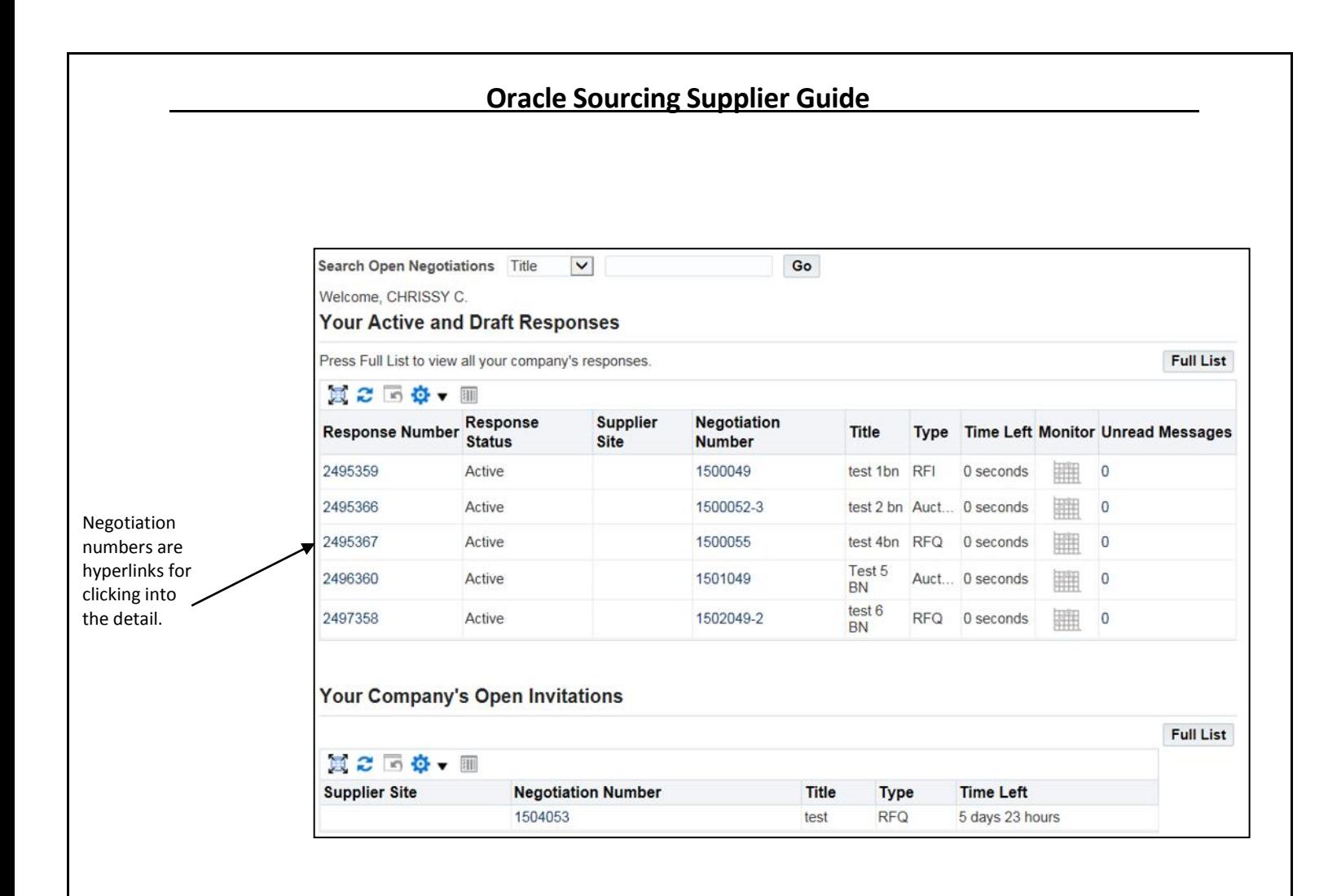

1. Click on the **Negotiation Number** link of the negotiation that you need to review.

The selected negotiation displays, showing the **Header** tab for the initial view. (Three other tabs provide access to other views of the negotiation.)

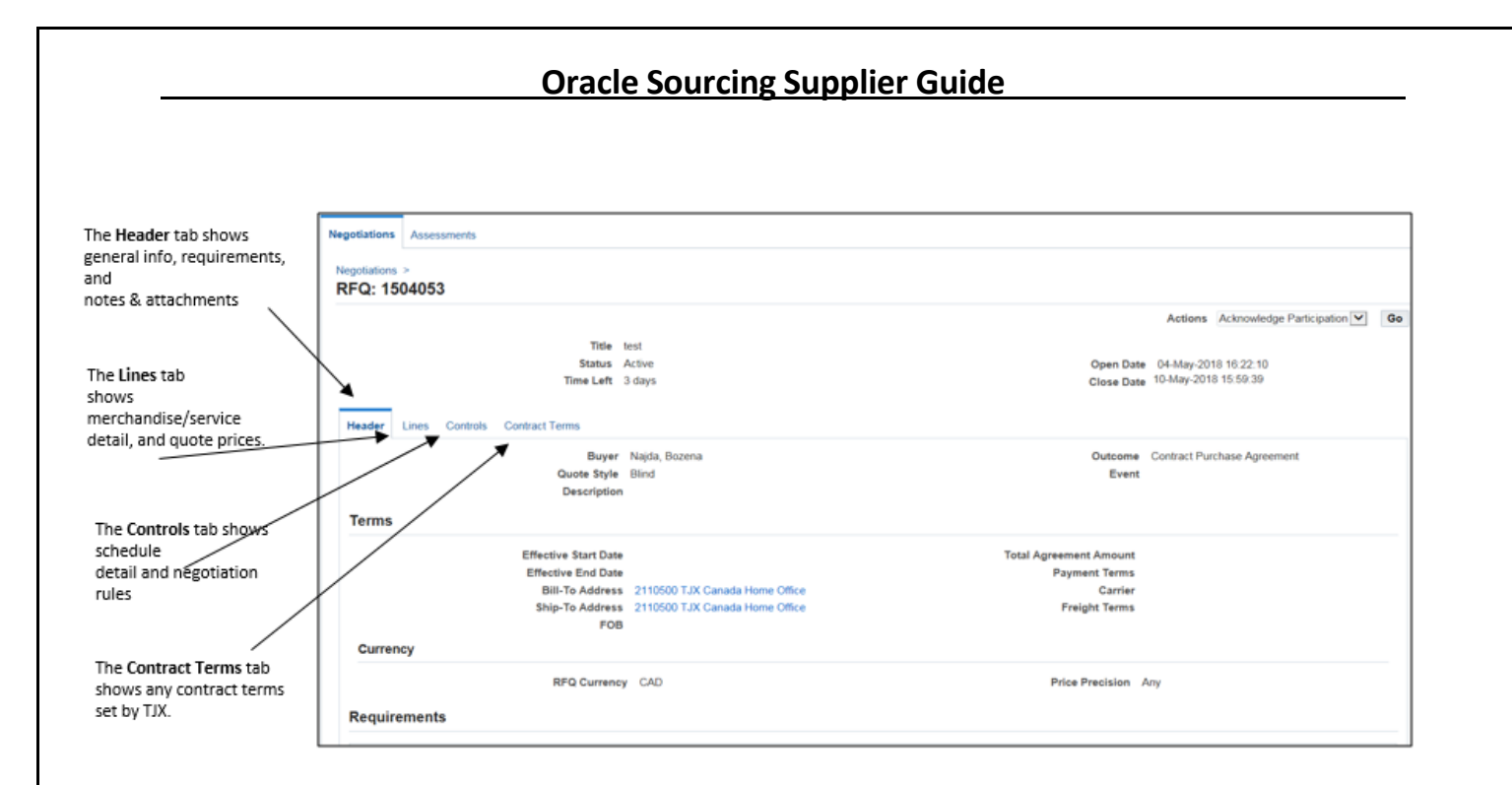

#### 2. Scroll down to see the **Requirements** section.

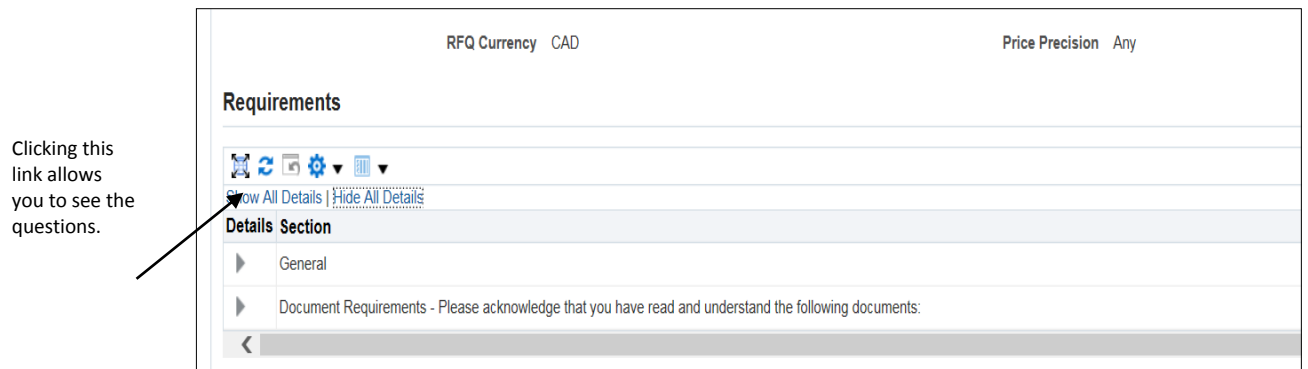

3. Click on "Show All Details" to see the complete sub-sets of Requirements sections.

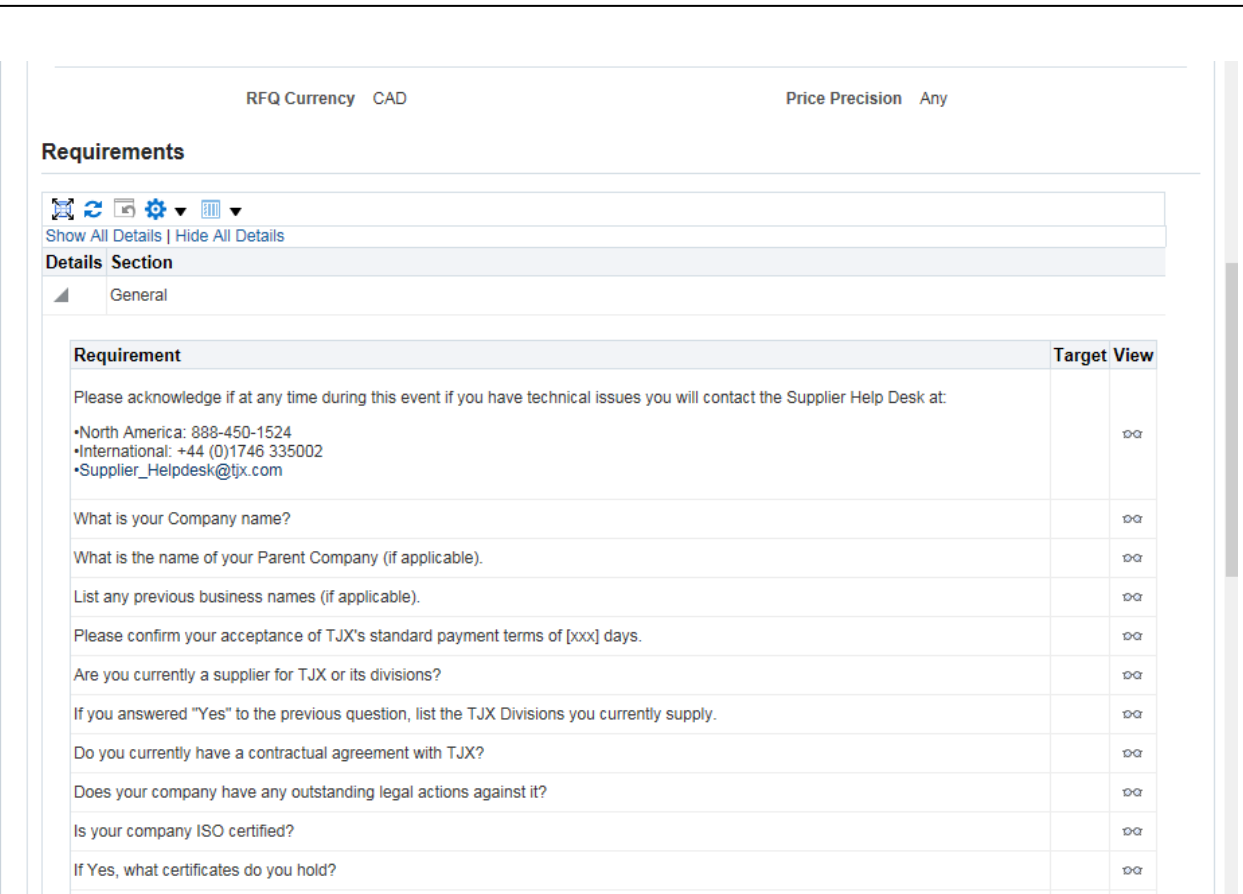

4. Scroll down on the same screen to see the **Notes and Attachments** section.

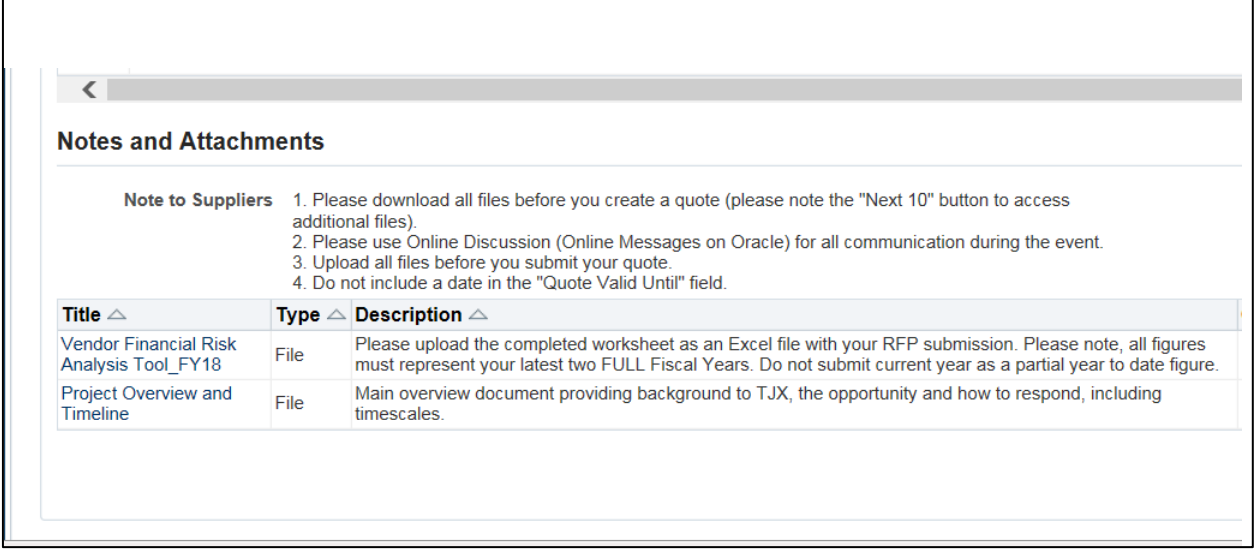

5. Click a hyperlink to view an attachment.

Г

**Note**: Check the **previous** 1-10 **F** Next 10 8 portion of the screen. If there are more than  $\# \#$  Notes and Attachments, "Next  $\# \#''$  will be an active hyperlink, which you

can click to view the remaining Notes and Attachments.

- 6. Scroll up to the top of the **Header** page.
- 7. Click the **Lines** tab to view the line level (service and material) details of the sourcing requirement.

The **Lines** screen showing the Line level details of the RFQ will display:

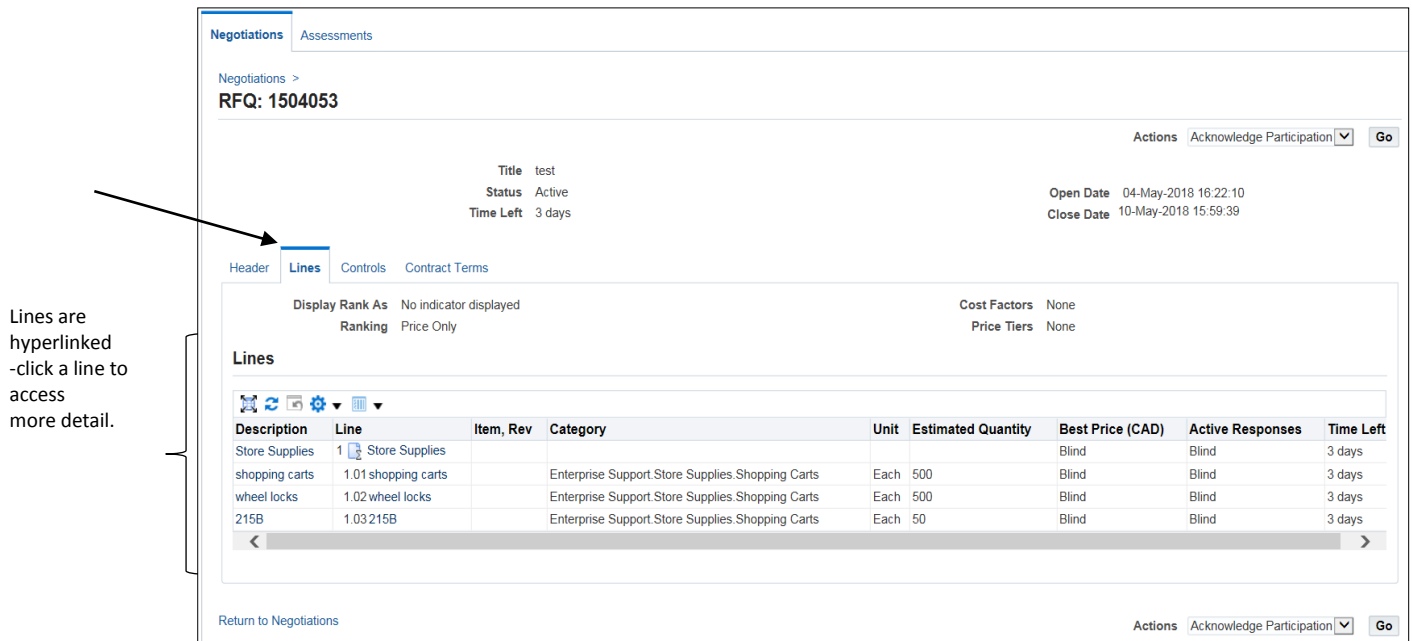

Based on the requirement there will be individual lines, groups, lots etc. in the line details.

8. Scroll down to see the remaining lines.

**Note:** Check the **portion of the screen.** If there are more than  $\# \#$  lines, "Next  $\# \#''$  will be an active hyperlink, which you must click to view the remaining lines.

- 9. Then scroll up to the top of the **Lines** screen.
- 10. Click the **Controls** tab to see the controls (set by TJX) for the RFQ.

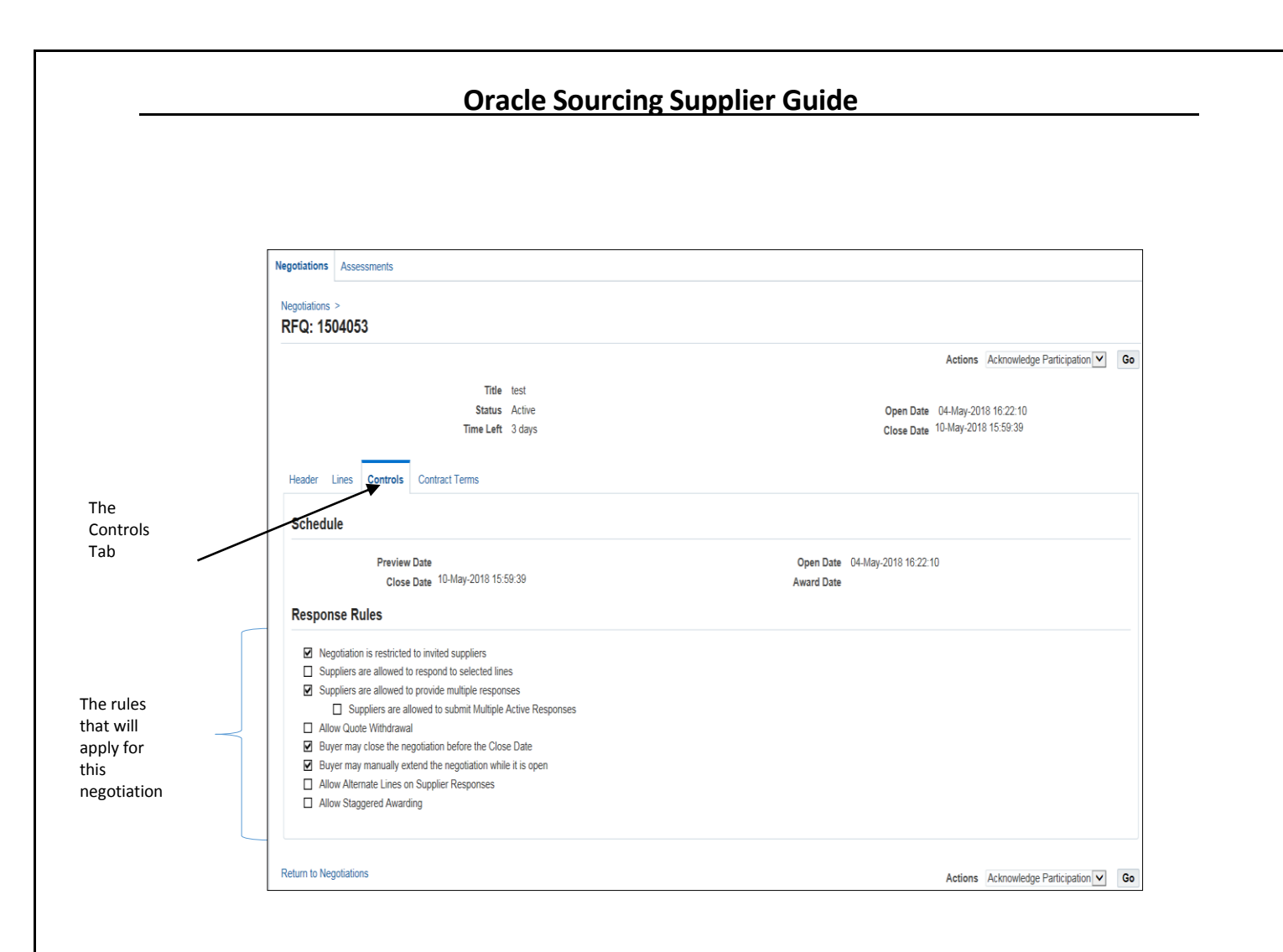

The Schedule dates are as follows:

- **Preview Date**—this date will usually be the same as the **Open Date**, unless the buyer wants to specify some preview time (time when you can view the event but not create a response) before the event actually opens, such as for an auction.
- **Open Date**—this date determines when you can start making entries and submitting a bid.
- **Close Date**—this date specifies the final date for you to submit a bid. The Close Date may change if the buyer has determined a need to do so.
- **Award Date**—this date is not used.

The Response Rules are explained as follows:

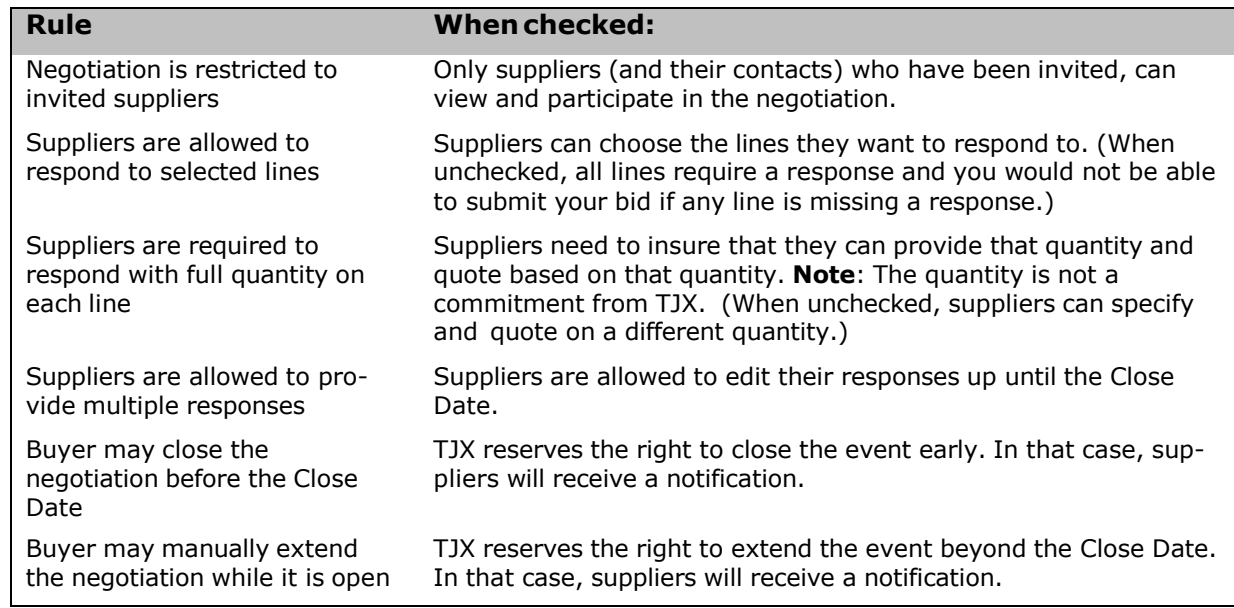

11. After reviewing the Controls, click the **Contract Terms** tab to see if there are any contract terms indicated by TJX. If there are any attachments in this section, click on each and follow the screen instructions to save the attachment to your system.

There are no contract terms or attachments in the RFQ below:

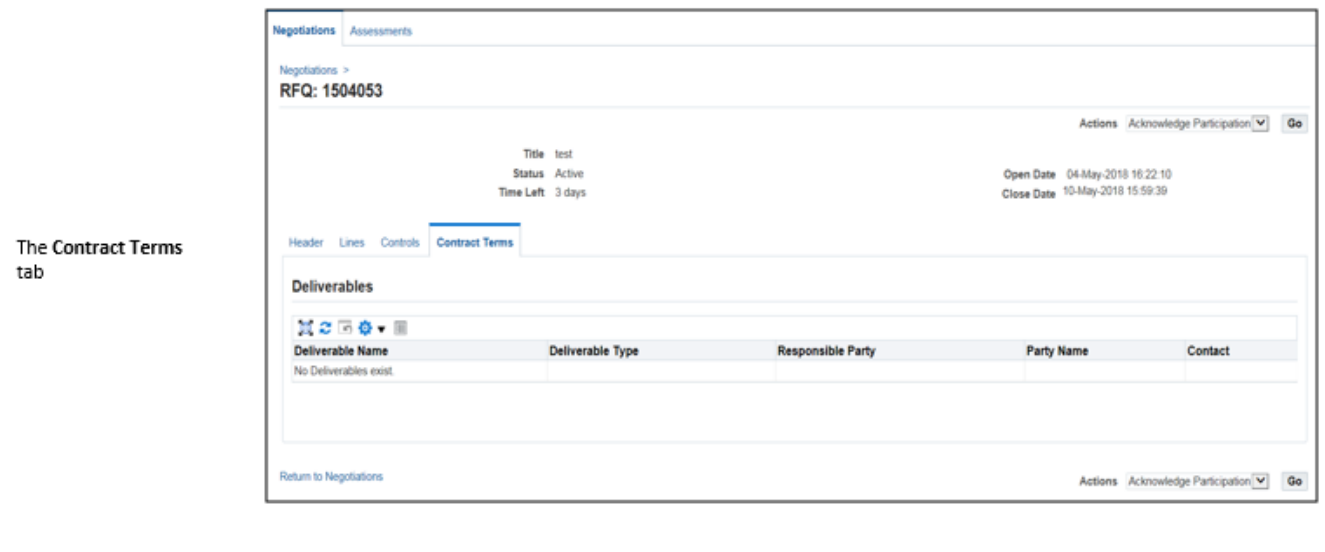

## <span id="page-13-0"></span>**Downloading Quote Attachments**

To download an attachment, follow these steps:

- 1. Click the **Header** tab to return to the Header page.
- 2. Scroll down to **Notes and Attachments** section.

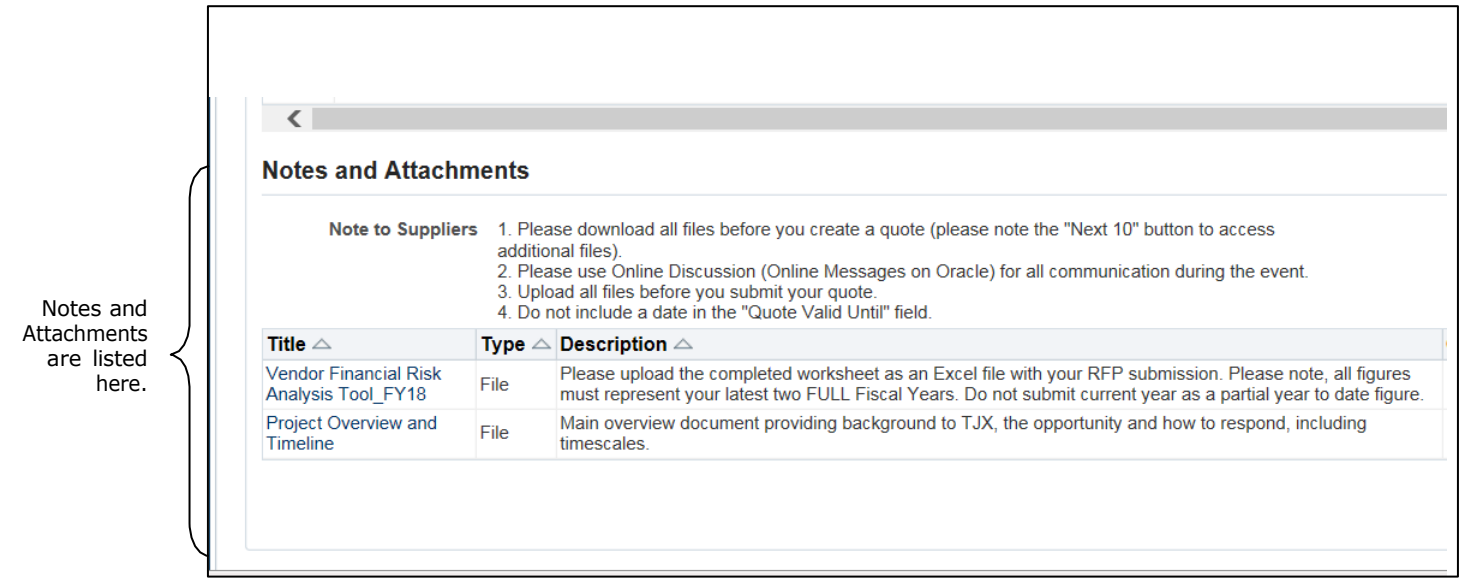

3. Click on the first attachment.

A **File Download** dialog box displays:

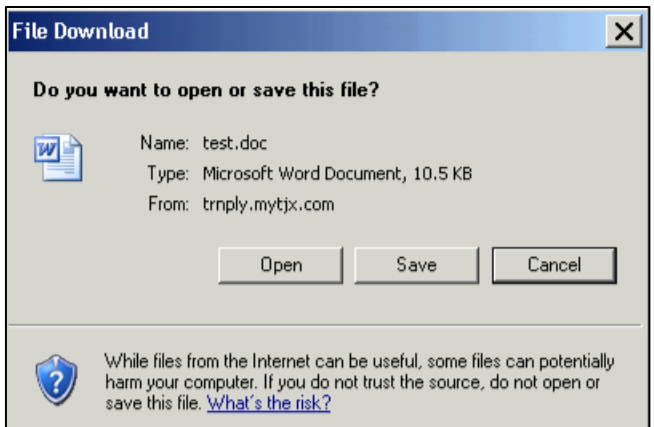

- 4. Click the **Save** button.
- 5. In the **Save As** dialog box, select the location on your system to save the files of this RFQ. Then, click **Save**.
- 6. Repeat steps 3 through 5 for each of the documents in this section.

**Note**: Check the **premises** 1-10 **F** Next 10 **9** portion of the screen. If there are more than  $\# \#$  Notes and Attachments, "Next  $\# \#''$  will be an active hyperlink, which you

should click to view and download the remaining Notes and Attachments.

## <span id="page-14-0"></span>**Acknowledging Your Intent to Participate**

At this point you should let TJX know that you intend to participate in the eNegotiation.

Follow these steps:

- 1. Scroll-up to the top of the **Negotiations** page.
- 2. Click the down-arrow on the **Actions** menu, and select "Acknowledge Participation" as shown below:

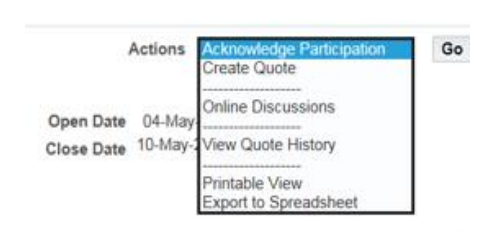

3. Click **Go**.

The **Acknowledge Participation** dialog box displays:

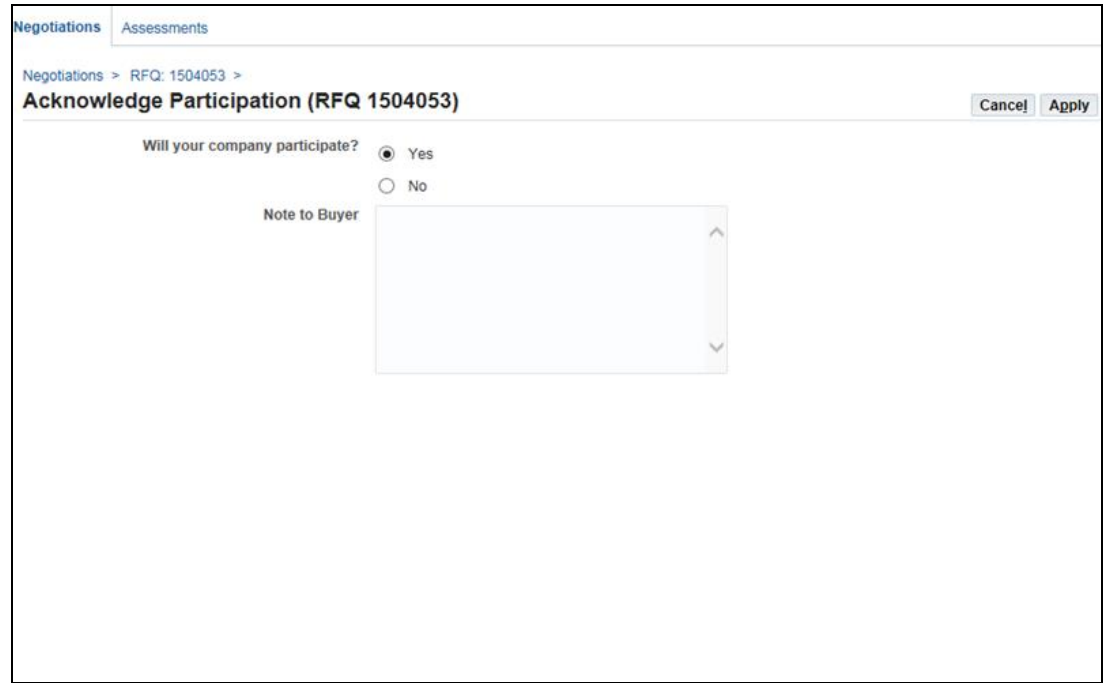

- 4. For the question "**Will your company participate?"** select the "Yes" radio button.
- 5. Type an optional **Note to the Buyer**, if you want.

6. Click the **Apply** button.

This action will send a message to TJX about your intent to participate in the eNegotiation.

## <span id="page-15-0"></span>**Using Oracle's Online Discussion Feature**

TJX recommends using the "Online Discussions" for all eNegotiation related communications.

#### <span id="page-15-1"></span>**Creating a Message**

If you have a query regarding the RFQ, follow these steps:

- 1. Scroll-up to the top of the **Negotiations** page.
- 2. Click the down-arrow on the **Actions** menu, and select "Online Discussions" as shown below:

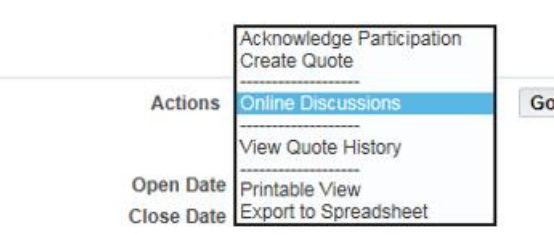

3. Click **Go**.

The **Online Discussions** page displays:

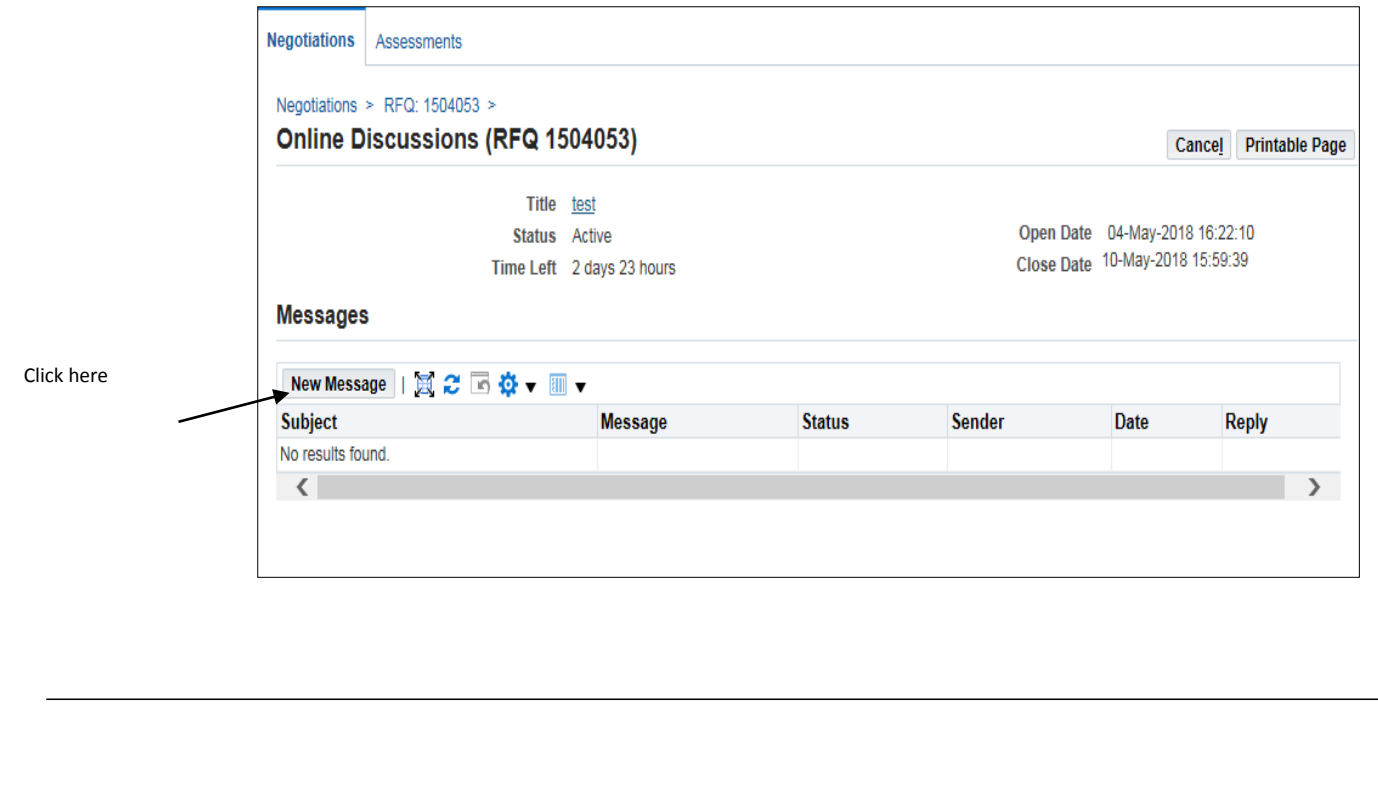

4. Click the **New Message** button.

The **Create New Message** page displays:

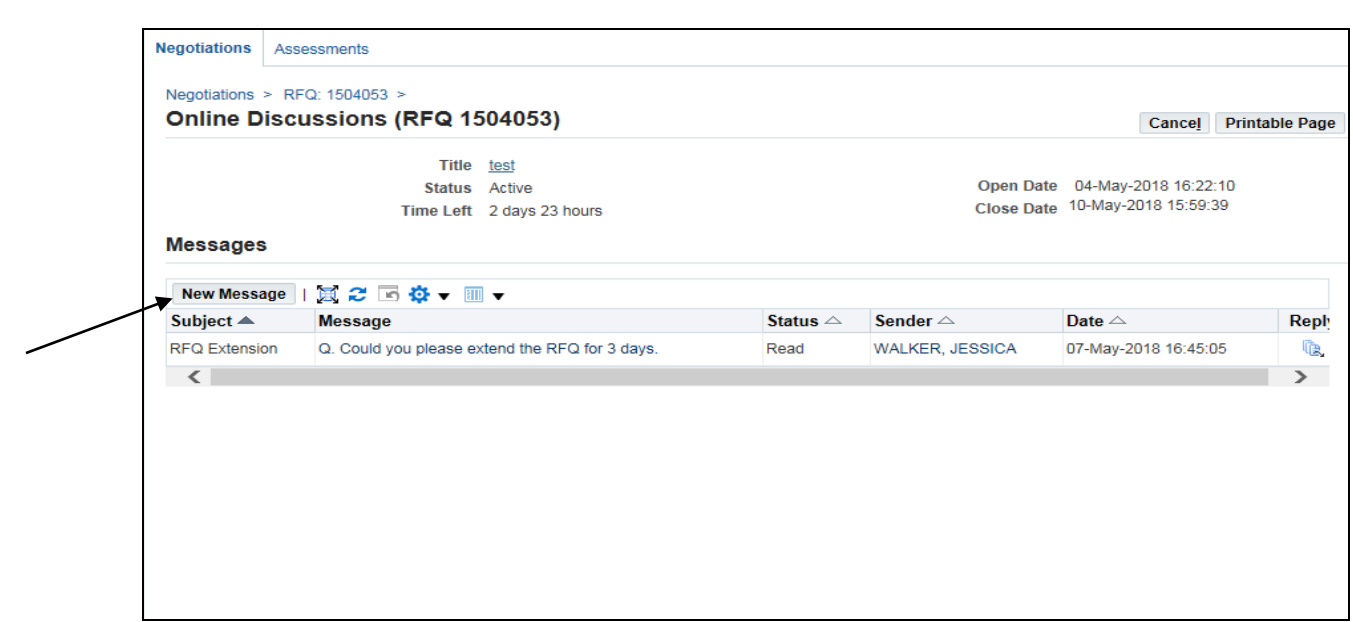

- 5. Enter the following:
	- **Subject**—type a subject line to identify your topic.

**Note:** Do not include your company name or any identifying information in the Subject. The response to your message may get mailed to a larger group of participants.

 **Message**—type your question with a prefix of "**Q.**" All your messages must contain this prefix, which is the identifier to TJX that there is a query from a supplier. A message without this prefix may not attract the negotiation owner's attention and your query will not receive an answer.

**Note**: Always ensure that only one question is asked in one message, to ask a second question, create another message

6. Click **Send** to submit your message to TJX.

#### <span id="page-17-0"></span>**Reviewing Your Online Discussions**

From the **Online Discussions** page, you can do the following:

- View the latest status of a message, e.g. see if it has been replied to yet. Check the **Status** column.
- Click a message hyperlink to see the complete message.
- Click the **Printable Page** button to see (and print if you like) all the messages you have sent and/or received.

## <span id="page-17-1"></span>**Downloading a Printout of the RFQ**

If you would like to download a pdf version of the RFQ, follow these steps:

- 1. Scroll up to the top of the **Negotiations** page.
- 2. Click the down-arrow on the **Actions** menu, and select "Printable View" as shown below:

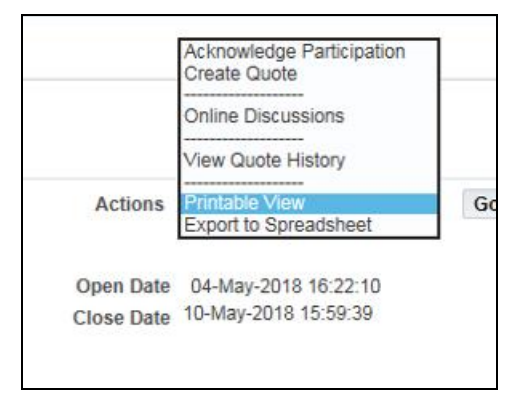

3. Click **Go**.

A **File Download** dialog box displays:

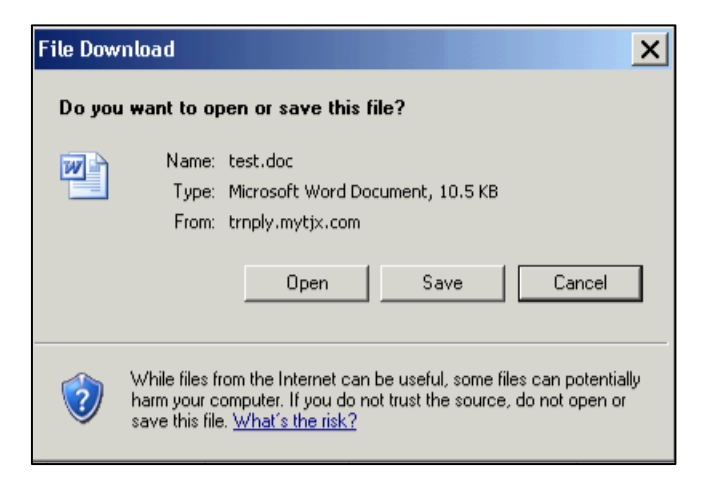

4. Click **Save**.

You will be prompted to specify a folder and filename.

Following is a sample view of the pdf report:

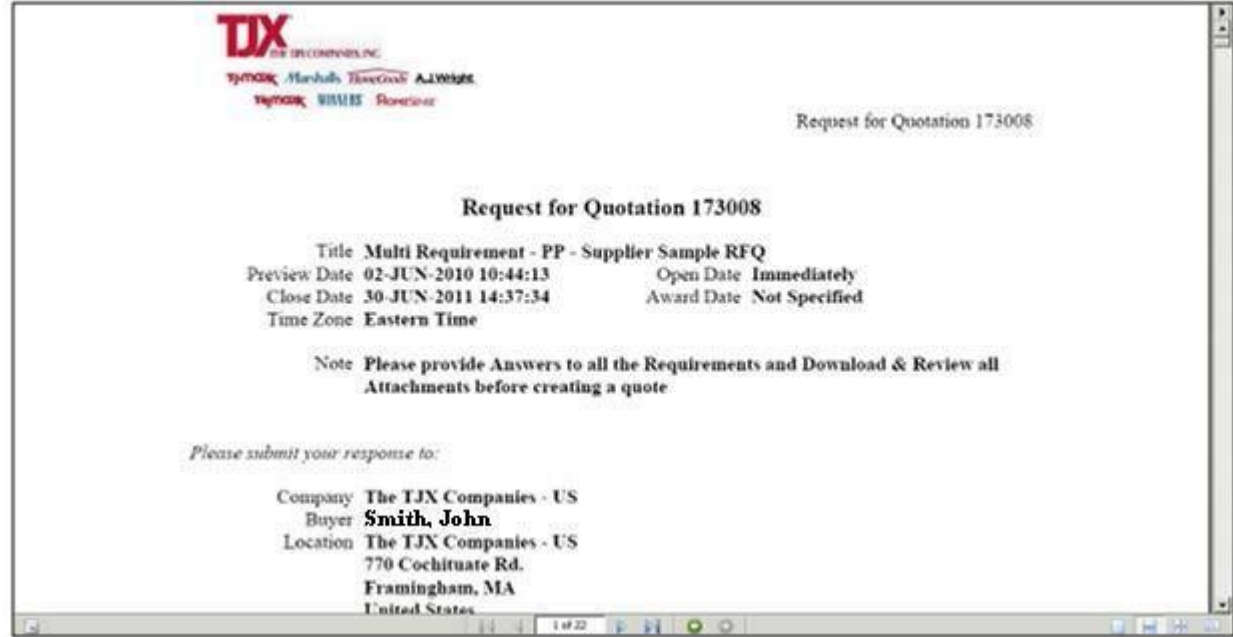

## <span id="page-19-0"></span>**Creating a Quote**

Now you can start creating a quote for this RFQ.

**Note**: Please ensure that you have downloaded all the attachments and important information before you create a quote.

Follow these steps:

1. Click the down-arrow on the **Actions** menu, and select "Create Quote" as shown below:

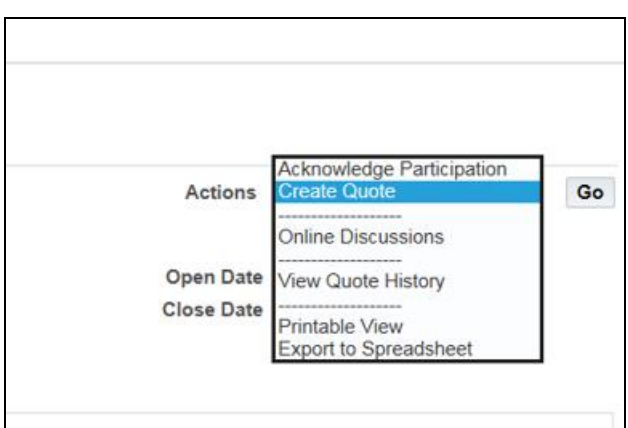

2. Click **Go**.

#### The **Terms and Conditions** page displays.

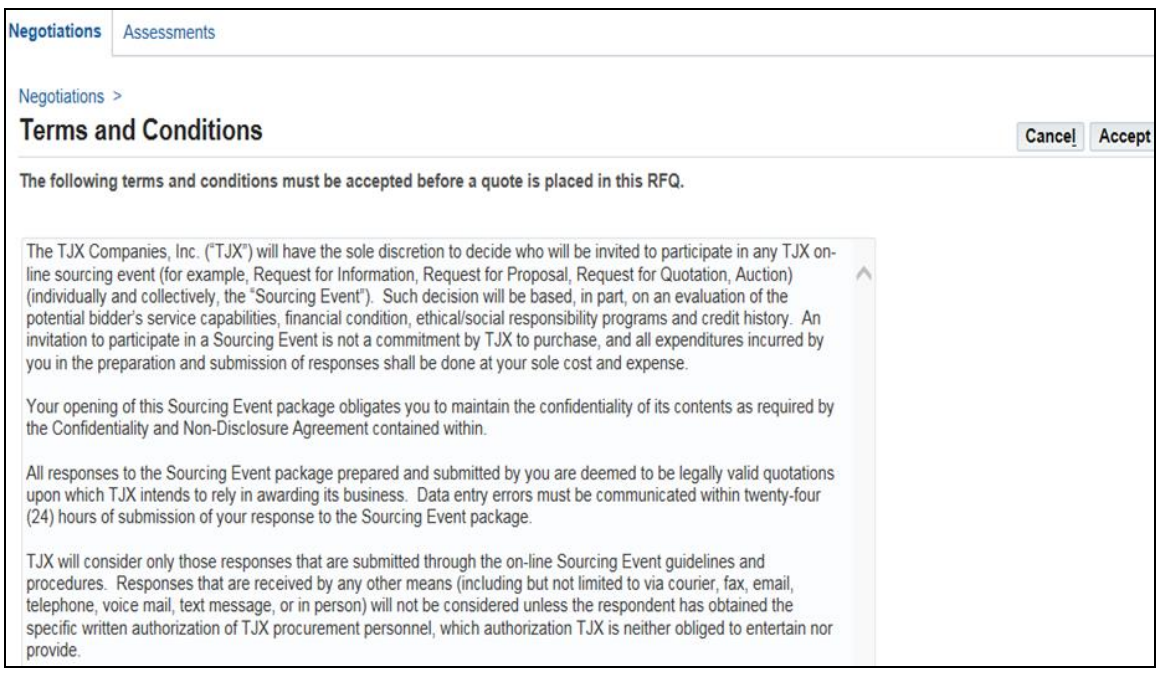

3. Read all the terms and conditions on this page and click the **Accept** button. If you choose "Cancel" you will not be able to proceed further.

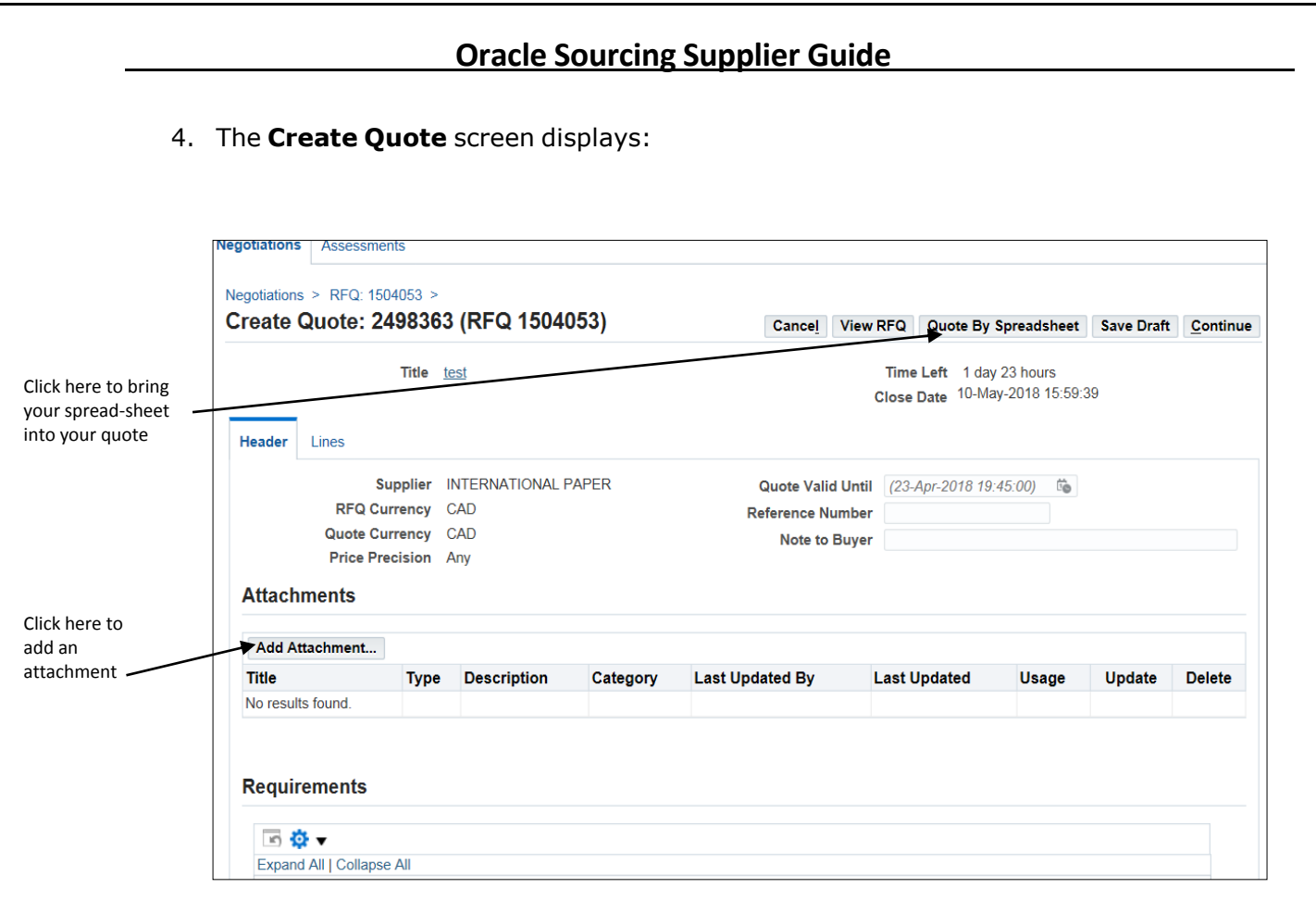

- 5. In the **Header** region:
	- **Quote Valid Until**—do not enter a value here.
	- **Reference Number**—do not enter a value here.
	- **Note to Buyer**—enter an optional note that you would like to communicate to the buyer.

## <span id="page-21-0"></span>**Adding an Attachment to a Quote**

To add a supporting document, link to a website or Text note to the quote, follow these steps:

1. Navigate to the **Attachments** section of the **Create Quote** page.

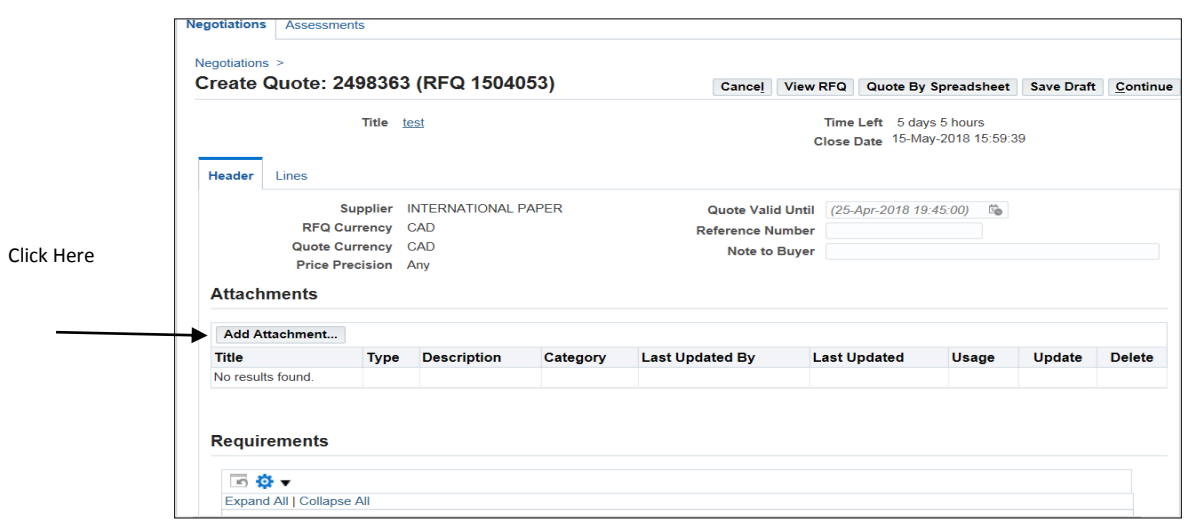

2. Click the **Add Attachment** button. The

**Add Attachment** screen displays.

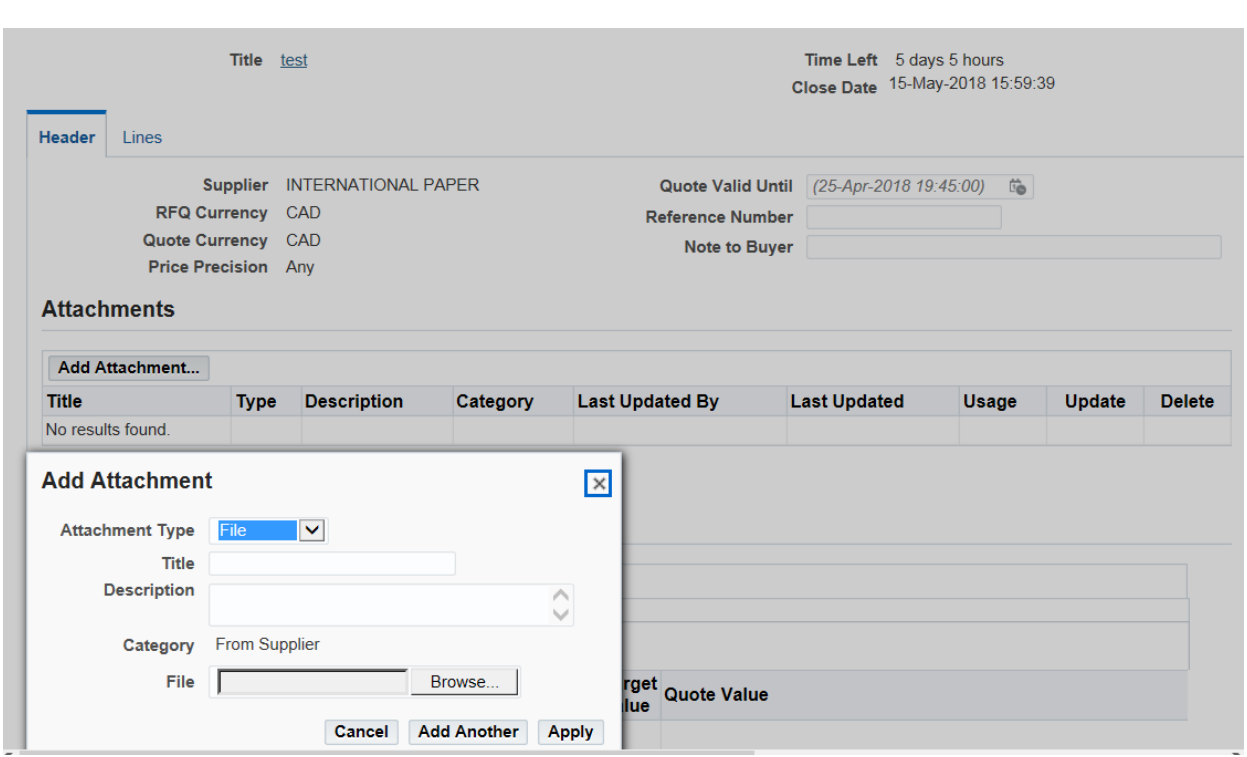

- 3. Provide a **Title** and an optional **Description** for the attachment.
- 4. In the **Define Attachment** section, click the radio button for the type of attachment you want to make, and proceed as indicated:
	- **File**—click the **Browse** button, and search for the file you want to add. When you have selected the file you want to add, click **Open**.
	- **URL**—type the URL address in the adjacent text box.
	- **Text**—type the text you want included with the quote in the adjacent text box.
- 5. Proceed as follows:
	- Click **Apply** if you have no more attachments to add.
	- Click **Add Another** if you want to add another file, URL, or Text message.

## <span id="page-23-0"></span>**Answering the Requirement Questions**

TJX has populated the RFQ with a number of questions which you must provide answers to before you can submit the quote.

You can provide your answers to the requirement questions in two ways:

- By [entering](#page-23-1) your answers directly in the **Header** tab of your quote
- By importing a [spreadsheet](#page-25-0)

#### <span id="page-23-1"></span>**Entering your Requirement Answers on the Header Tab**

To complete the requirement questions, follow these steps:

1. Navigate to the **Requirements** section of the RFQ.

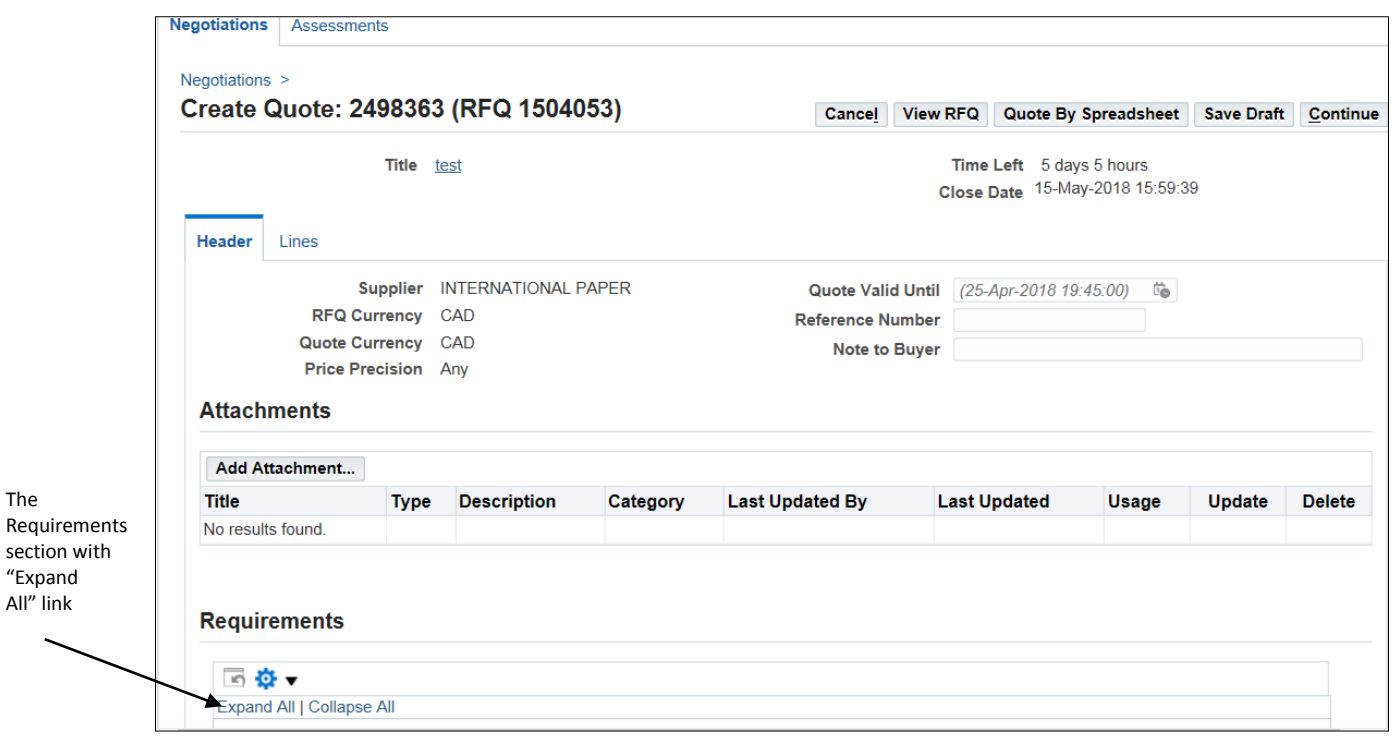

2. Click the **Expand All** link.

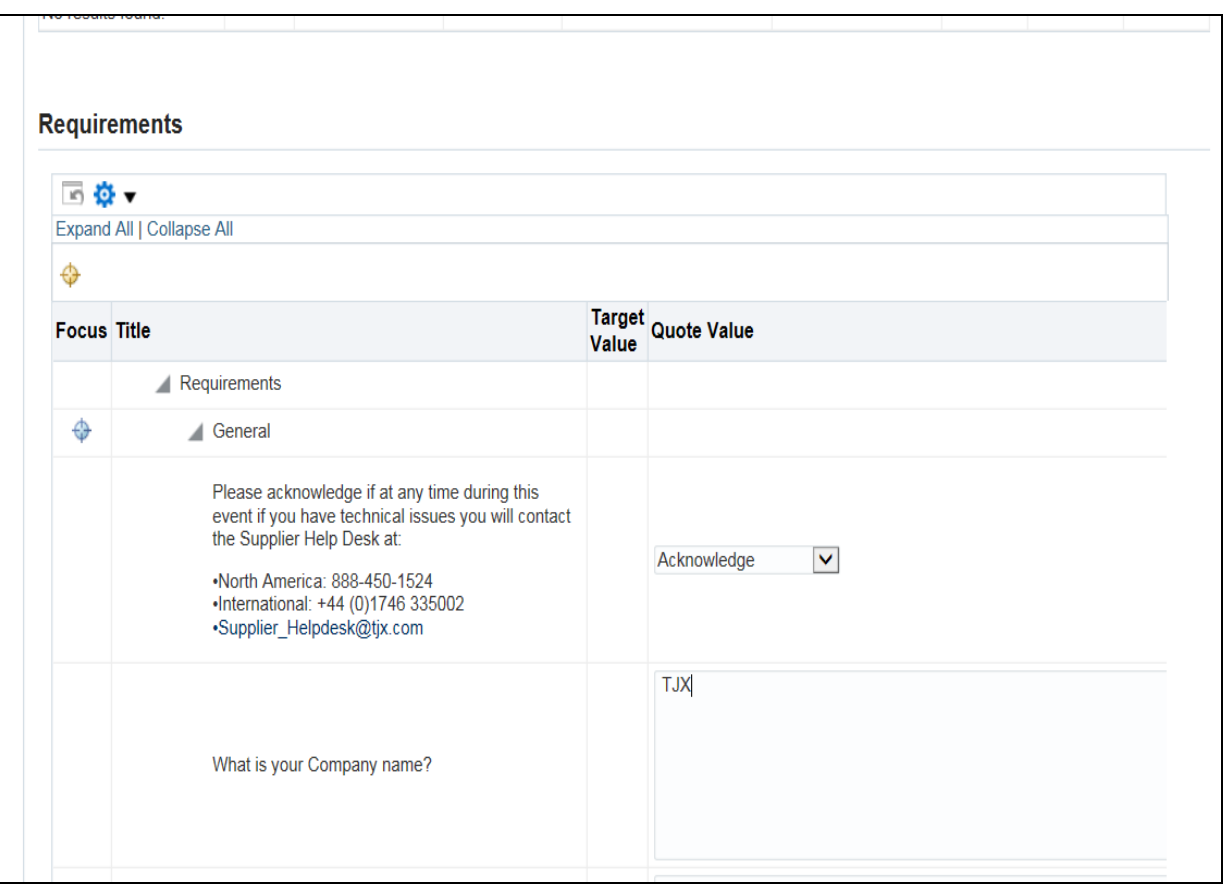

**Note**: Sometimes a few Requirement sections don't get expanded. Please identify them by the plus (**+)** sign, and click on each "**+**" to expand those requirements.

3. Provide answers to all the questions in the Requirements section

**Note**: Blue text in braces indicates that a field requires a numeric value, date etc. To provide a date click on the calendar icon next to the field and select the right date. Do not type the date manually.

Do not leave any field blank in the requirements, please type "NA" if you do not want to provide an answer to that question or if it is not applicable to you. You must answer all questions before you will be able to submit the quote.

**Caution:** If you leave TJX Oracle Sourcing Application idle for 5 minutes, it will get timed out, and you will lose any unsaved work. So, as a good practice, click the "Save Draft" button every 5-6 minutes. This will ensure that you do not lose any data in the event that the session times out.

Every time you click "Save Draft", a message at the top of the screen confirms that your Draft response has been saved.

#### <span id="page-25-0"></span>**Entering your Requirement Answers by Importing a Spreadsheet**

You can export the requirement questions, complete them offline, and then import them back into the event. The one caution in using this technique is that you must preserve the exact formatting (not make any changes to the rows, columns, font, etc.)

To export the requirement questions, there are three steps:

- 1. First export an XML file from the event to a folder on your computer.
- 2. Next, input your information into the XML file
- 3. Finally, import the file (with your inputted data) back into the event.

Follow these steps:

#### **Exporting the XML File**

1. On the event screen, go to the **Action** menu, and select 'Export to Spreadsheet.'

The **Export to Spreadsheet** dialog box displays.

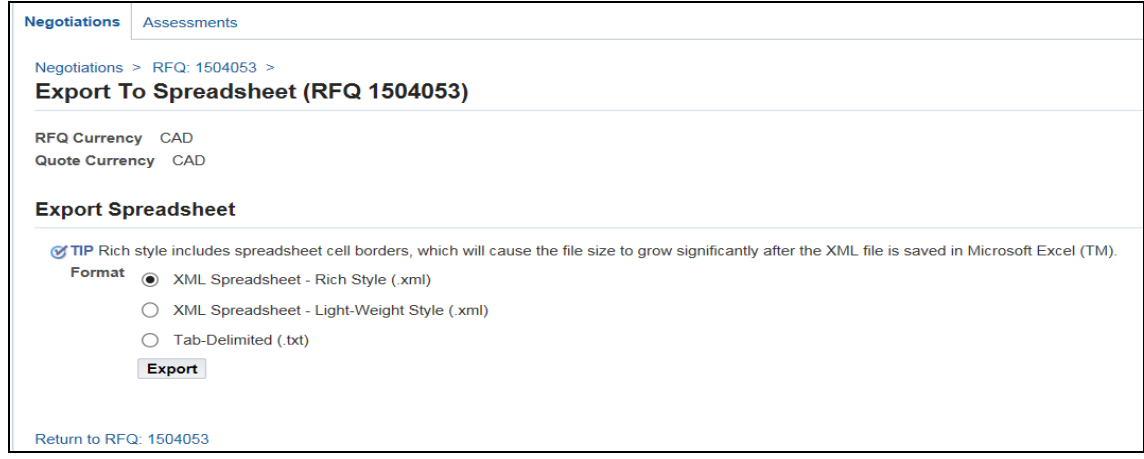

2. Accept the default 'XML Spreadsheet – Rich Style (.xml)' and click **Export.**

A File Download message asks if you want to open or save the file.

3. Click **Open**.

The contents of the zip file displays:

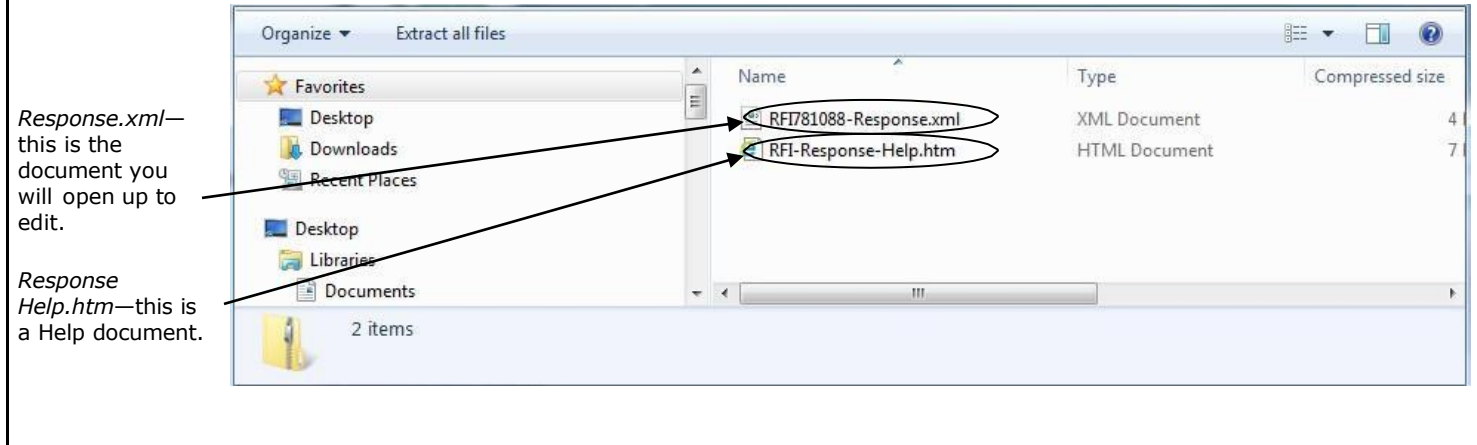

4. Click the **Extract** button or select 'Extract all files.' (The option will depend on the version of Windows on your system.)

You will be prompted to specify a destination for the extracted files.

5. Browse for the folder that you wish to extract the files to, and click **Extract**.

The files are copied into the specified folder.

#### **Inputting your Information into the XML file**

- 1. Go to the folder that you specified, and open the XML file in Excel.
- 2. Review the **Header** tab, and enter the required information.

Yellow fields are mandatory and green fields are optional. *Do not change any formatting in the document.*

3. Save your changes.

#### **Importing Your Spreadsheet into the Event**

After entering and completing all your information on the spreadsheet, do the following:

- 1. Go back to Oracle, go to your event, and select **Create Response** from the dropdown menu,
- 2. Click the **Respond By Spreadsheet** button.
- 3. In the "**Step 2: Import Spreadsheet"** section, click **Browse**.
- 4. Browse for your spreadsheet, select it, and click **Import.**

Once you have imported your spreadsheet, you can go to the **Header** tab and find your requirement answers, where you can make modifications, if needed.

## <span id="page-27-0"></span>**Entering your Line Pricing**

At this point, you now must provide values for all the lines, groups, and lots in the quote.

You can enter your line pricing in two ways:

- By [entering](#page-27-1) your pricing directly in the **Lines** tab of your quote
- By importing a [spreadsheet](#page-28-0)

#### <span id="page-27-1"></span>**Entering your Pricing on the Lines Tab**

To enter your line pricing, follow these steps:

1. Click on the **Lines** tab.

A screen such as the following will display the lines—the actual materials and services that TJX wants to 'Source & Procure' as part of this eNegotiation.

**Note:** All the lines are hyperlinks, which you can click for additional information.

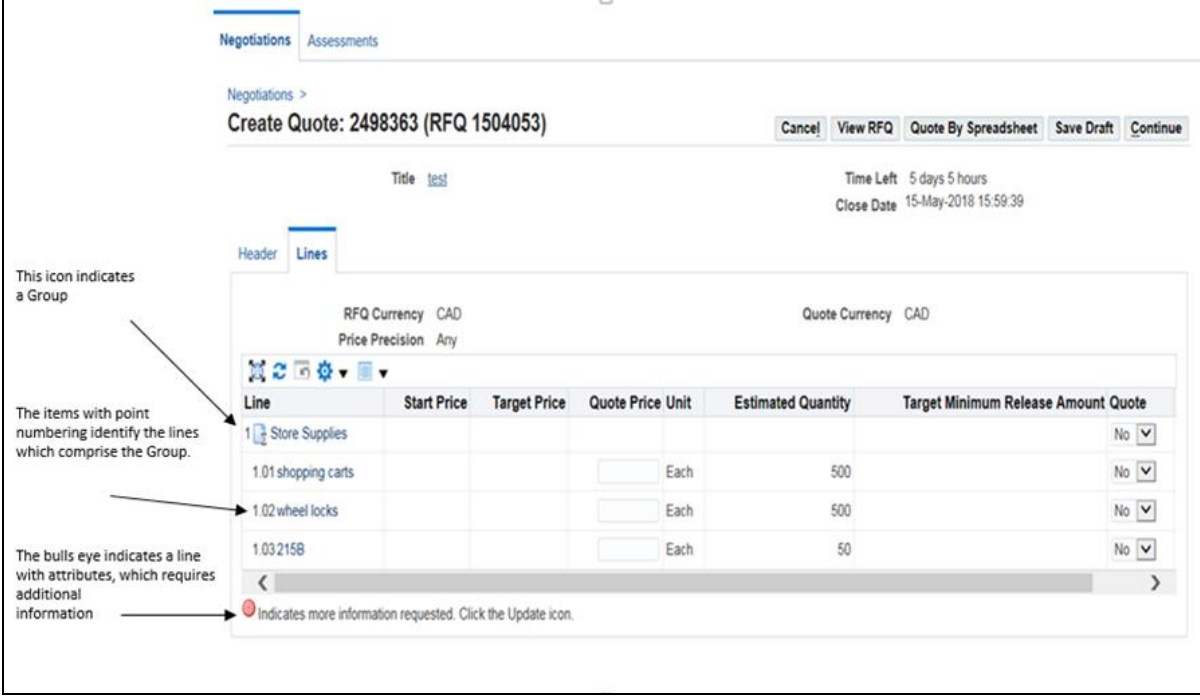

2. Enter the pricing for each line as follows:

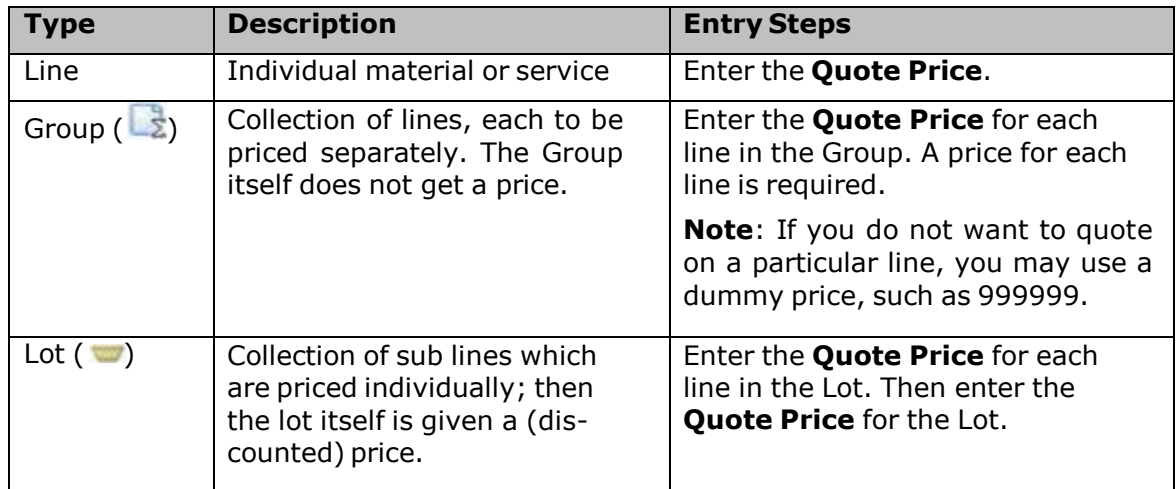

- 3. Do *not* enter any values for "Quote Quantity" (if you see it on your screen) or "Promised Date." These values are not considered.
- 4. For any line with attributes ( $\bullet$ ), click the pencil icon  $\bullet$ , and provide the requestedinformation.
- 5. After quoting for all the Lots, Groups, Lines etc. (all that may be applicable for this), click the **Save Draft** button.

#### <span id="page-28-0"></span>**Entering your Line Pricing by Importing a Spreadsheet**

If you want to input all your line item pricing into a spreadsheet that you can then import into the Quote, there are three steps:

- 1. First export an XML file from the quote to a folder on your computer.
- 2. Next, input your information into the XML file.
- 3. Finally, import the file (with your inputted data) back into the quote.

Follow these steps:

#### **Exporting the XML File**

1. On the **Create Quote** screen, click the **Quote by Spreadsheet** button.

The **Create Quote: Quote By Spreadsheet** dialog box displays.

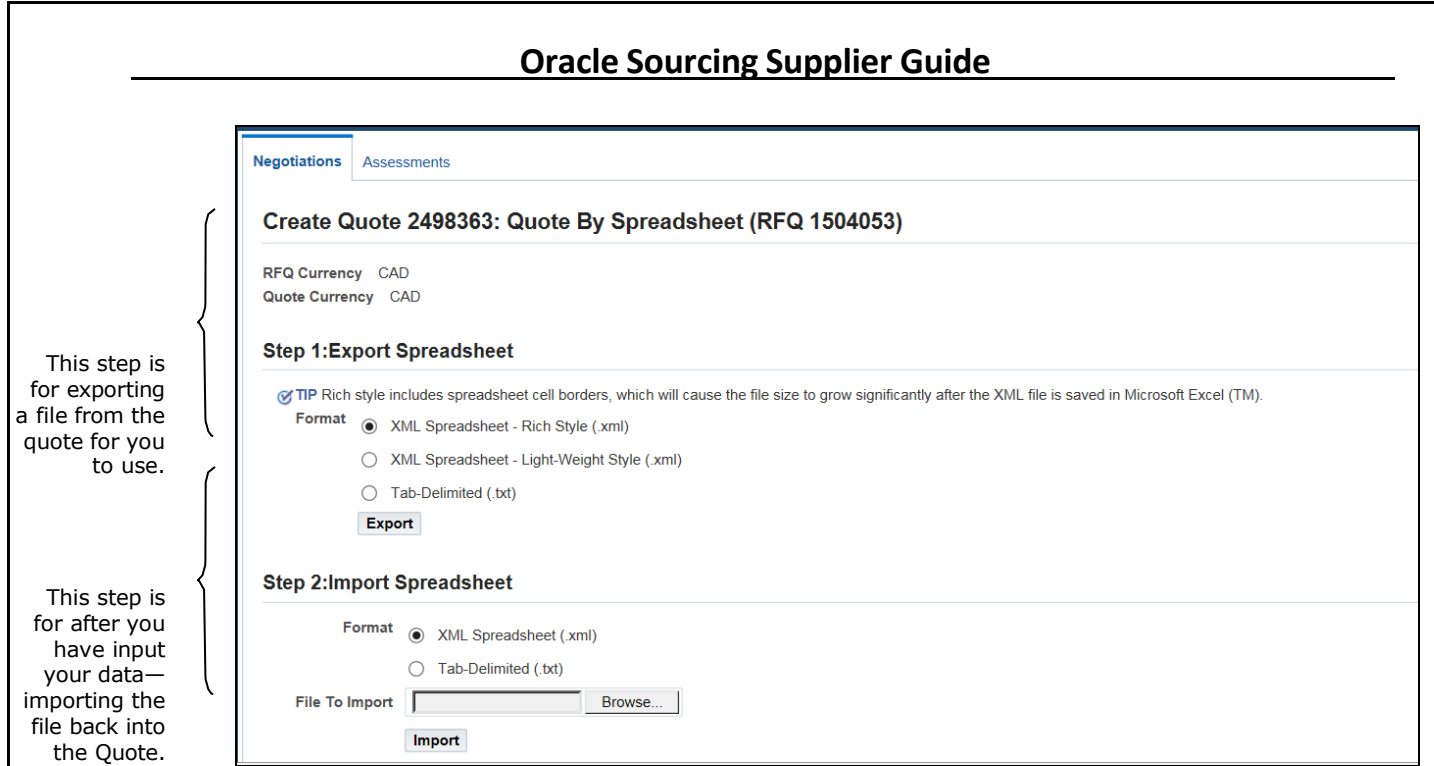

2. In the **Step 1: Export Spreadsheet** section, accept the default 'XML Spreadsheet – Rich Style (.xml)' and click **Export.**

A File Download message asks if you want to open or save the file.

3. Click **Open**.

The contents of the zip file displays.

- 4. Click the **Extract** button or select 'Extract All' from the **File** menu.
- 5. In the **Extract -** dialog box, specify the **Extract to**: folder, and click **Extract**.

The files are copied into the specified folder.

#### **Inputting your Information into the XML file**

- 1. Go to the folder that you specified, and open the XML file in Excel.
- 2. Review the **Header** and **Lines** tabs, and enter the required information.

Yellow fields are mandatory and green fields are optional. *Do not change any formatting in the document.*

3. Save your changes.

#### **Importing Your Spreadsheet into the Quote**

After entering and completing all your information on the spreadsheet, do the following:

1. Go back to Oracle, go to your event, and select **Create Quote** from the drop-down menu,

- 2. Click the **Quote By Spreadsheet** button.
- 3. In the "**Step 2: Import Spreadsheet"** section, click **Browse**.
- 4. Browse for your spreadsheet, select it, and click **Import.**

Once you have imported your spreadsheet, you can go to the **Lines** tab and find your line pricing. If you need to change/edit your pricing before the bid closes you can do so by repeating the steps above or by editing the lines within Oracle.

#### <span id="page-30-0"></span>**Submitting the Quote**

Once you have completed your line pricing and saved the draft, you will see a Confirmation message stating that your quote has been saved as a draft.

To submit your quote, follow these steps:

1. From the Confirmation page, click **Continue**.

#### The **Create Quote: Review and Submit** screen displays:

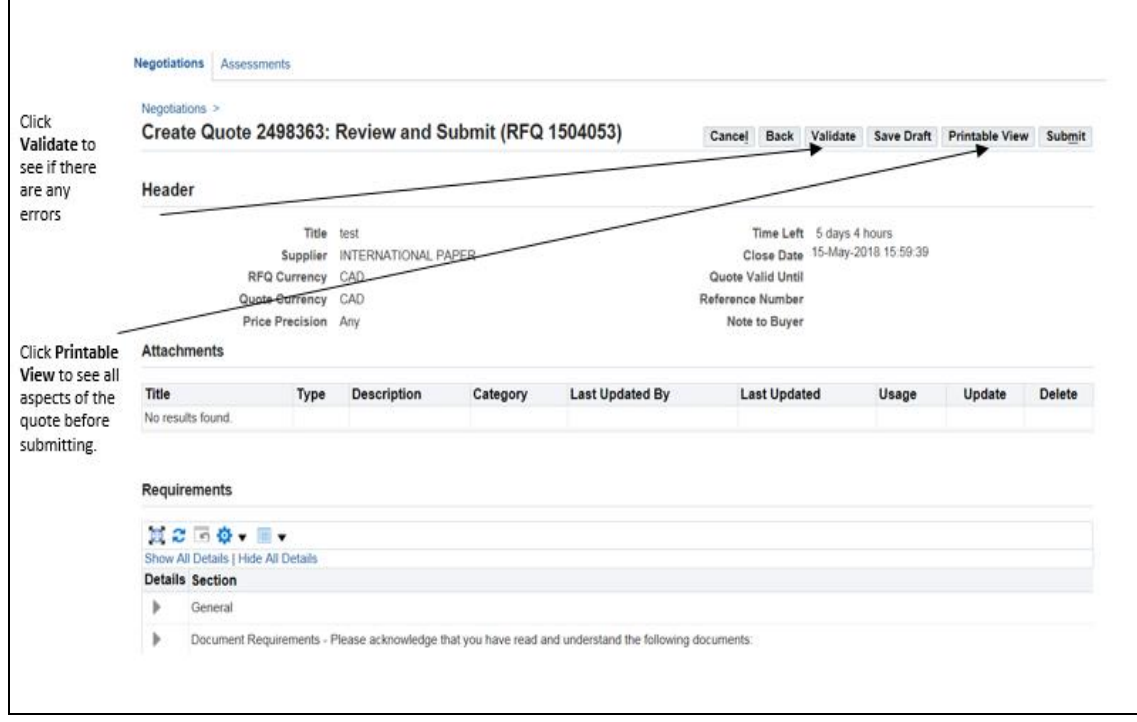

2. Click the **Validate** button.

Oracle will display any errors in your quote / response at this stage.

If there are no errors you will get a message at the top of your screen confirming that your Quote has been validated without any errors.

3. Click **Submit** to submit your quote.

You will see a **Confirmation** message that the Quote has been submitted.

4. Click the **Return to Sourcing Home Page** hyperlink.

You can see your Response Number with a Status as "Active" on the Sourcing Home Page

5. Now click the **Logout** button to safely come out and close the TJX Oracle Sourcing Application

## <span id="page-32-0"></span>**Appendix**

## <span id="page-32-1"></span>**Invoice Requirements for US – Expenses Payables**

The following invoice requirements pertain to US - Expenses Payables goods and services (non-merchandise).

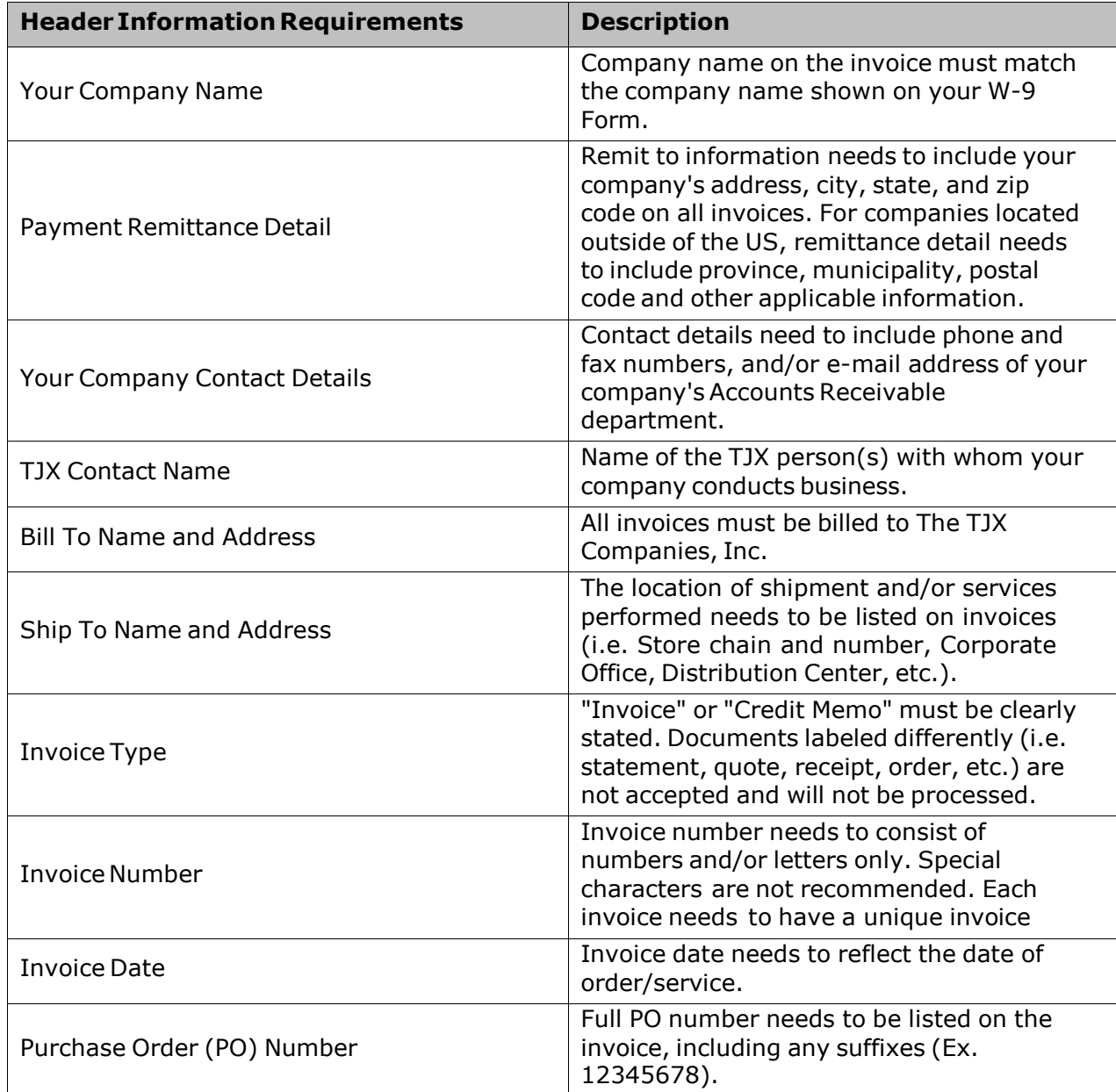

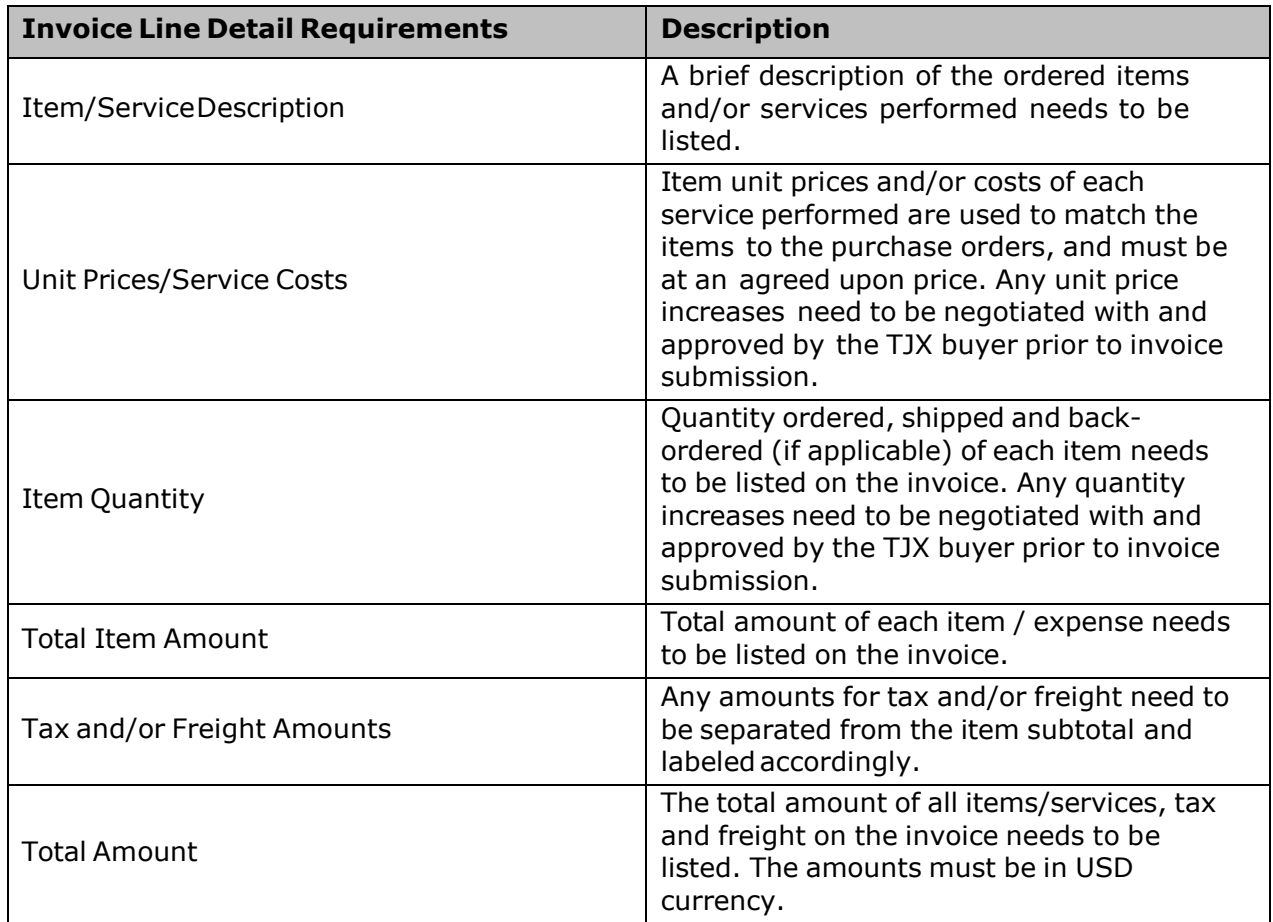

**Note**: It is recommended that ACH/EFT information including bank names, routing numbers, bank account numbers, or swift codes are not listed on the invoices. This information is considered to be proprietary and confidential, and should only be provided to appropriate TJX contacts.

#### **InvoiceSubmission:**

Invoices can be submitted in the following ways:

Via E-mail:

*[TJX\\_Invoices@DocumentConversion.com](mailto:TJX_Invoices@DocumentConversion.com)*

Via US Mail:

The TJX Companies Inc. PO Box 9133 Framingham, MA, 01701

Invoices must be in PDF, TIFF or Word files. Attachments must contain only one invoice per file. Multiple attachments can be attached to an e-mail.

## <span id="page-34-0"></span>**Invoice Requirements for Europe – Expenses Payable**

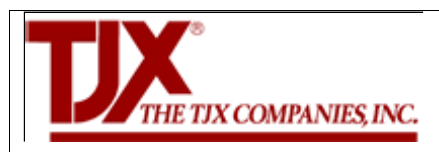

## **INVOICE REQUIREMENTS FOR EUROPE -EXPENSES PAYABLE**

The following invoice requirements pertain to TJXE Europe – Expenses Payables goods and services (nonmerchandise). NB. This is not a guide of how you need to invoice us but a guide to the minimum requirements that we expect to find on an invoice.

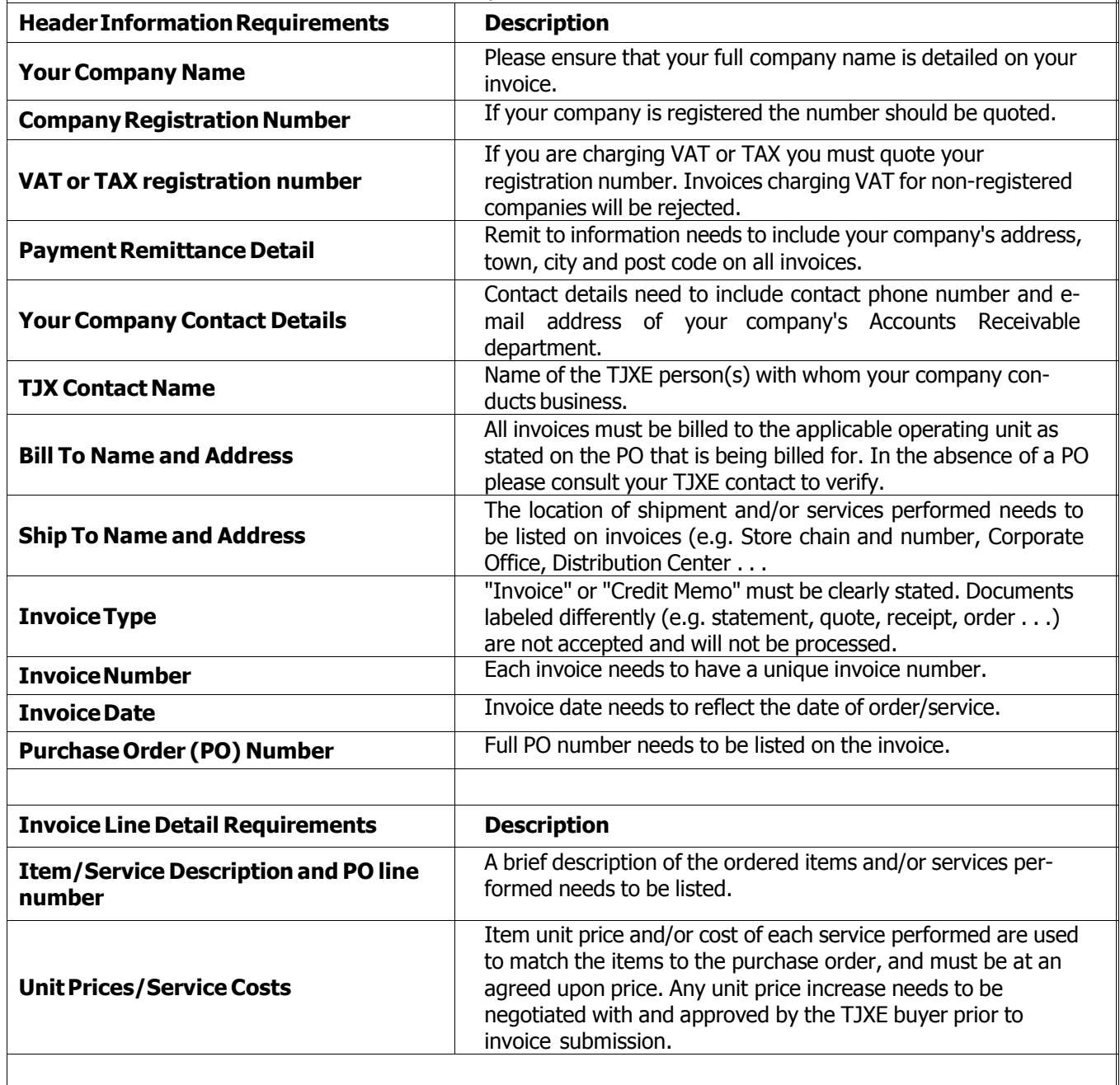

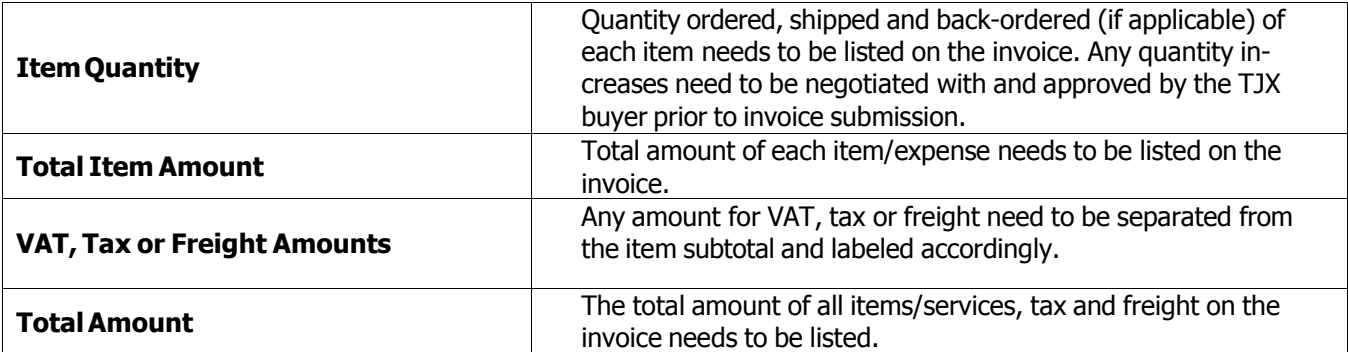

**Note:** It is recommended that ACH/EFT information including bank name, routing number, bankaccount number, or swift code arenotlisted oninvoices. This information is considered to be proprietary and confidential, andshouldonlybeprovidedtoappropriateTJX contacts.

#### **INVOICESUBMISSION**

**Invoices can be submitted in the following ways:**

**Note:**

-Mustchooseone method. Itiscriticalthataninvoiceisnotsubmittedusingmorethanonemethod.

-Payments are generated on the Due Date.

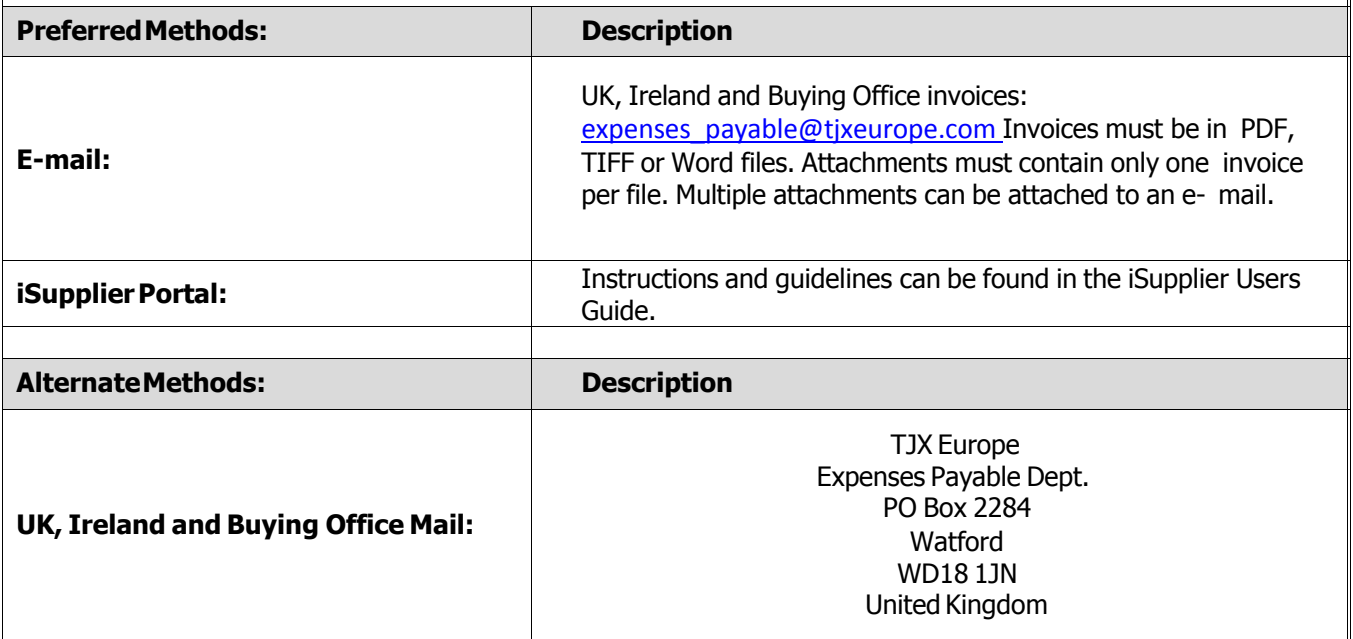

## **Invoice Requirements for Canada**

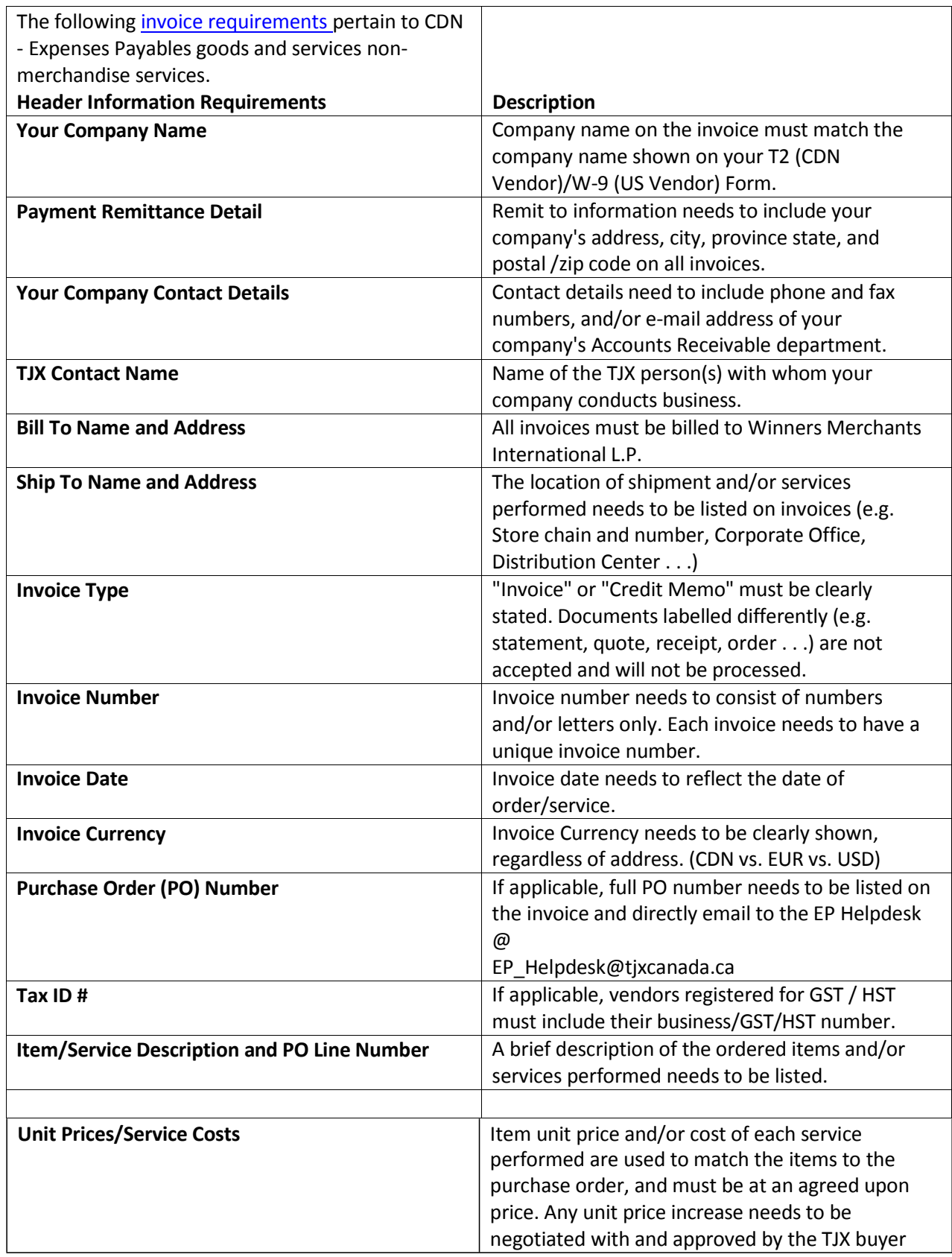

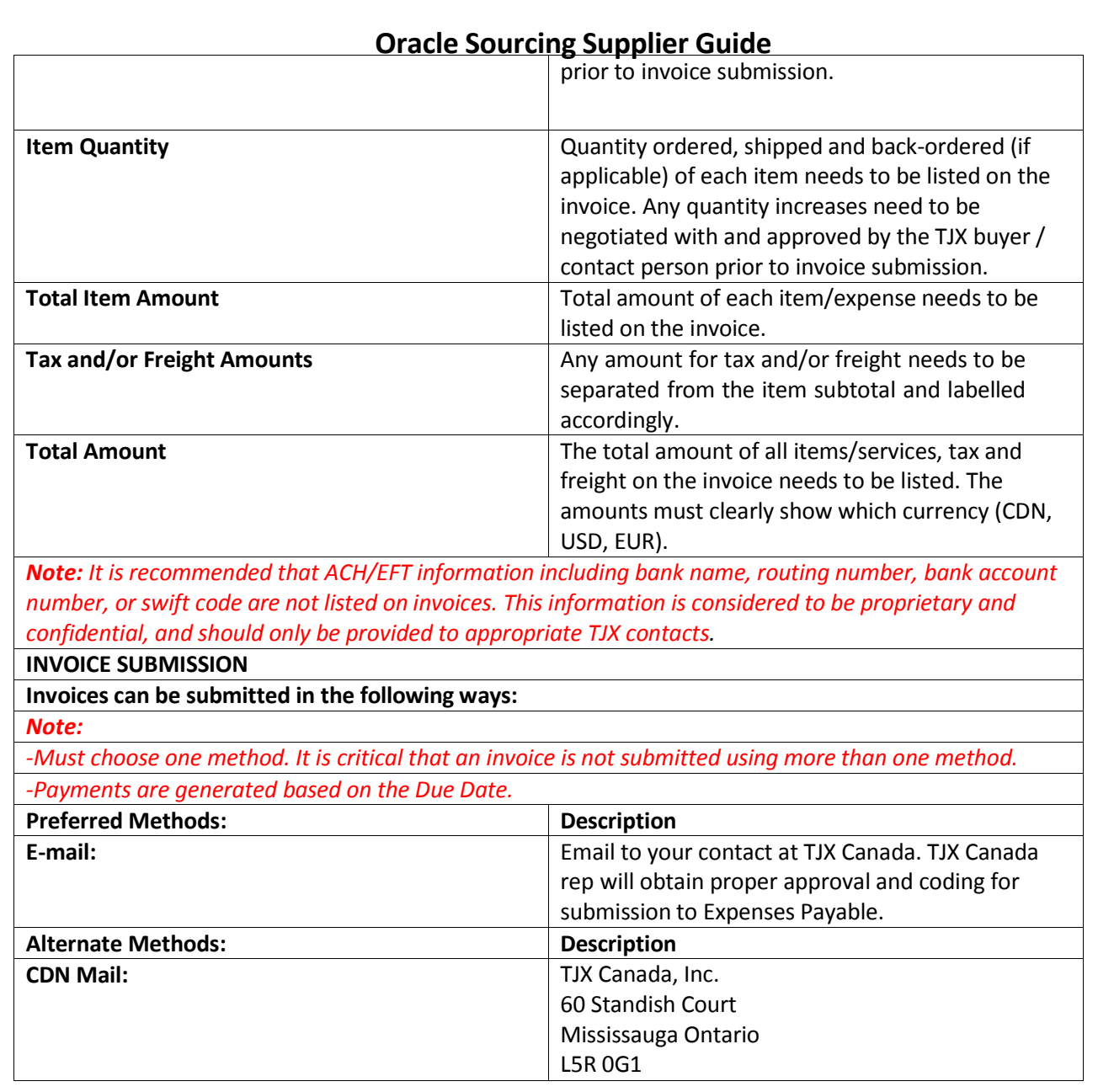

## <span id="page-38-0"></span>**Minimum System Requirements for Oracle Applications**

#### <span id="page-38-1"></span>**Overview**

This document is designed to provide a handy reference for the minimum hardware and software specifications that apply to PCs and Macs used as desktop clients for Oracle E-Business Suite Releases 11/and 12.

#### <span id="page-38-2"></span>**PC (Windows) Hardware and Software Requirements**

#### **Hardware Requirements:**

The required overall specification for Oracle E-Business Suite client PCs depends on several factors:

- Applications in use
- Overall workload
- Type of workload

#### **CPURequirements:**

Oracle E-Business Suite performance is sensitive to CPU speed. Oracle recommends using PC desktop clients with at least 350 MHz processors for Release 12, and at least 233 MHz processors for Release 11/.

When determining the CPU speed required, consider the following:

- Minimum requirements will provide minimal performance
- Faster (1.4 GHz or higher) processors will give significant performance improvements
- Your specific requirements may be higher than the minimum specification

#### **MemoryRequirements:**

Oracle recommends at least 256 MB of RAM for Windows clients. If you need to run Oracle E-Business Suite concurrently with other desktop applications, additional memory will provide better performance.

When determining the amount of memory needed, consider the following:

- The memory requirements for your operating system
- Any other software that runs concurrently
- Related factors such as network characteristics
- The possibility or likelihood that your specific requirements will be higher than the minimum specification

#### **OperatingSystemRequirements:**

Any of:

 $\bullet$ 

- Windows XP Service Pack 3
- Windows Vista Service Pack 1 or higher
- Windows 7 (32-bit or 64-bit)

#### **JavaEnvironmentRequirements:**

- Sun JRE 1.6.0\_03 or higher (for 32 bit)
- Sun JRE 1.6.0\_32 or higher (for 64-bit)

#### **Browser Requirements:**

- Microsoft Internet Explorer 6 or higher, click [here](#page-41-0) for table of Browser Requirements
- Firefox ESR 17.x

#### <span id="page-39-0"></span>**MAC Hardware and Software Requirements**

#### **Hardware Requirements:**

The required overall specification for Oracle E-Business Suite client PCs depends on several factors:

- Applications in use
- Overall workload
- Type of workload

#### **CPURequirements:**

Oracle E-Business Suite performance is sensitive to CPU speed. The fundamental necessity is to meet Apple's base operating system requirements.

When determining the processor speed required, consider the following:

- Minimum requirements will provide minimal performance
- Faster (1.4 GHz or higher) processors will give significant performance improvements
- Your specific requirements may be higher than the minimum that will work

#### **MemoryRequirements:**

Oracle recommends at least 256 MB of RAM for Mac OS X 10.4 clients and 512 MB for OS X 10.5 clients. If you need to run Oracle E-Business Suite concurrently with other desktop applications, additional memory will provide better performance.

When determining the amount of memory needed, consider the following:

- The memory requirements for your operating system
- Any other software that runs concurrently
- Related factors such as network characteristics
- The possibility or likelihood that your specific requirements will be higher than the minimum specification

#### **Operating System Requirements:**

• Mac OS X 10.6.3 and higher, or 10.7.2 and higher

#### **BrowserRequirements:**

Safari 3, 4, 5.0.x, or 5.1.x

Oracle Applications Release 12 is certified for Apple Macintosh OS X (Mac OS X) v10.4 (Tiger) with the Safari browser (v 2.0 and 3) using the Java 5 (32-bit) plugin, Macintosh OS X (Mac OS X) v10.5 (Leopard) with the Safari 3, 4 and 5 browsers using the Java 5 plugin, Mac OS X v10.6 (Snow Leopard) with Safari 4 and 5 using the Java 6 plugin and Mac OS X v10.7 (Lion) with Safari 5 and the Java 6 plugin.

#### **Special Requirements for Apple Macintosh OS X Version 10.4**

- **Hardware Requirements –**
	- The Mac OS X client must have  $800 \times 600$  minimum display resolution (1024  $\times$  768 is preferred). For a complete description of Mac OS X v10.4 requirements, go to the Apple Websiteat[:http://docs.info.apple.com/article.html?artnum=301341](http://docs.info.apple.com/article.html?artnum=301341)
- **Software Requirements –**
	- Mac OS X v10.4.7 or higher, along with any other security and Java updates in the Software Update program started from the Apple icon menu on the client
	- Safari 2 (2.0.4 or higher) and Safari 3\* (3.2.1 or higher)
	- The J2SE 5 plug-in on Mac OS  $X \vee 1.5.0\_06$  (or higher)

#### **Special Requirements for Apple Macintosh OS X Version 10.5, 10.6 and 10.7**

To achieve optimal performance, you must have adequate CPU power and memory on the Mac OS X client. Oracle recommends the following configuration settings.

#### **Hardware Requirements –**

The Mac OS X client must have  $800 \times 600$  minimum display resolution (1024  $\times$  768 is preferred). For a complete description of Mac OS X requirements (including processor, RAM, and disk requirements), review Apple's informational web page at:

[http://support.apple.com/kb/TA24950 \(](http://support.apple.com/kb/TA24950)10.5) [http://support.apple.com/kb/HT4949](http://www.apple.com/macosx/specs.html) (10.6 and 10.7)

#### **Software Requirements –**

- $\triangleright$  Mac OS X v10.5:
	- Mac OS X 10.5 ("Leopard" version 10.5.6 or higher, along with any other security and Java updates in the Software Update program started from the Apple icon menu on the client)
	- Safari 3 (version 3.2.1 or higher) or Safari 4 (4.0.4 or higher) or Safari 5 (5.0.2 or higher)
	- The J2SE 5 plug-in on Mac OS X (v1.5.0\_13 or higher)
- $\triangleright$  Mac OS X v10.6:
	- Mac OS X 10.6 ("Snow Leopard" version 10.6.3 or higher, along with any other security and Java updates in the Software Update program started from the Apple icon menu on the client)
	- Safari 4 (version 4.0.5 or higher) or Safari 5 (5.0.2 or higher, 5.1.2 or higher)
	- The J2SE 6 plug-in on Mac OS X ( $v1.6.0$  20 or higher)
- $\triangleright$  Mac OS X v10.7:
	- Mac OS X 10.7 ("Lion" version 10.7.2 or higher, along with any other security and Java updates in the Software Update program started from the Apple icon menu on the client)
	- Safari 5 (5.1.2 or higher)

#### **PleaseNOTE:**

Oracle E-Business Suite Release 12 is not certified with the Netscape, Mozilla, Firefox, Internet Explorer, Opera or Chrome browsers on Mac OS X.

- The Oracle E-Business Suite client on Mac OS X 10.5 and 10.6 uses the native Java plug-in that is included with the Mac desktop (J2SE 5 or Java SE 6). With Mac OS X 10.7, the Java plug-in is delivered via a specific user-initiated download the first time a Java applet is invoked from a browser
- Safari on iOS (for use in mobile devices from Apple) is not currently officially certified with the E-Business Suite and information in this document is not relevant to Safari on iOS.

#### <span id="page-41-0"></span>**Browser Requirements**

**Internet Explorer (IE) Requirements for Windows Users:**

## Certification Matrix for Internet Explorer(64 bit) browsers

The table below outlines the certified combinations of 64-bit Internet Explorer Browser, Windows Desktop Client Operating System and JRE (64-bit) streams with **minimum** versions, where applicable. Please also review this document for further specific certification information and requirements:

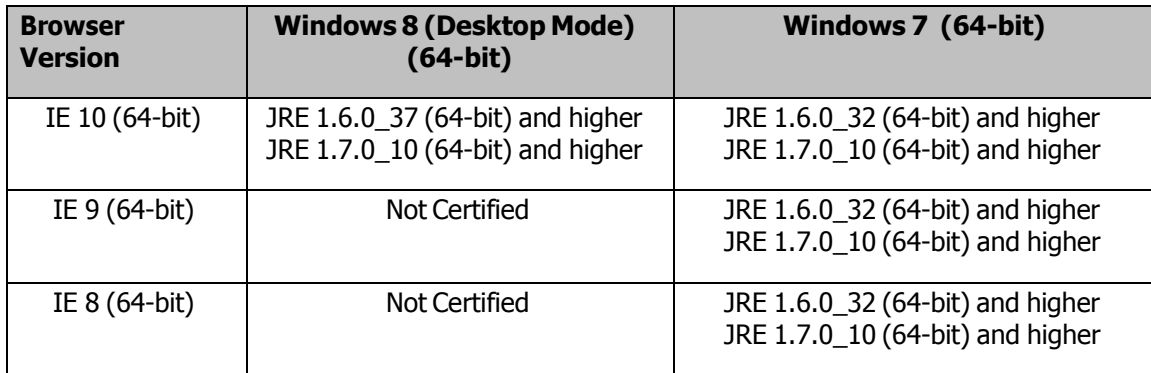

<sup>1</sup> **Microsoft Office:** Microsoft Office (64-bit) is NOT certified with Oracle E-Business Suite. Please continue to run the Microsoft Office (32-bit) version with the 64-bit stack.

#### Certification Matrix for Internet Explorer (32 bit) browsers

The table below outlines the currently certified 32-bit Internet Explorer Browser, Windows Desktop Client Operating System and JRE (32-bit) streams with **minimum** versions, where applicable. Please also review this document for further specific certification information and requirements:

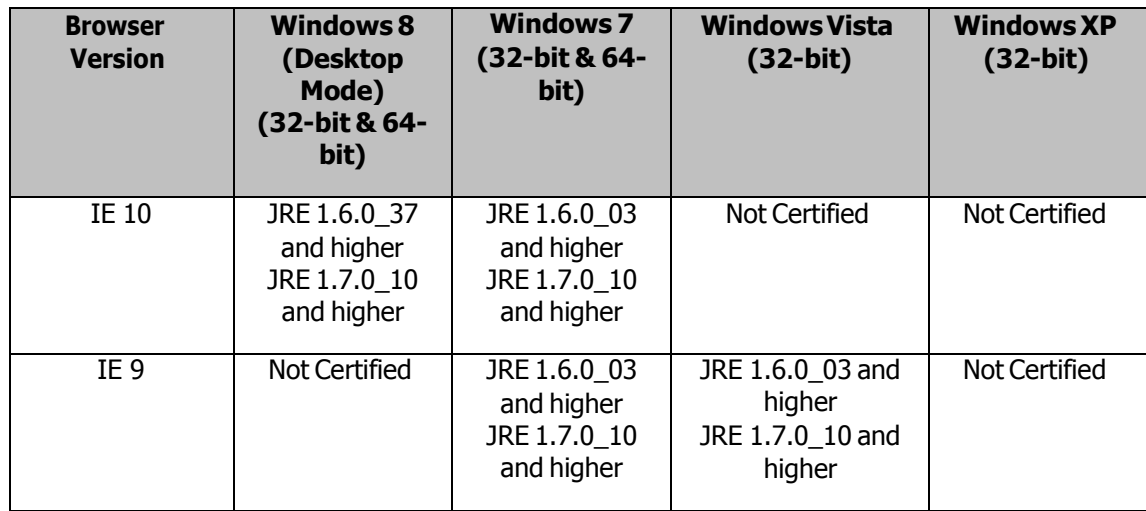

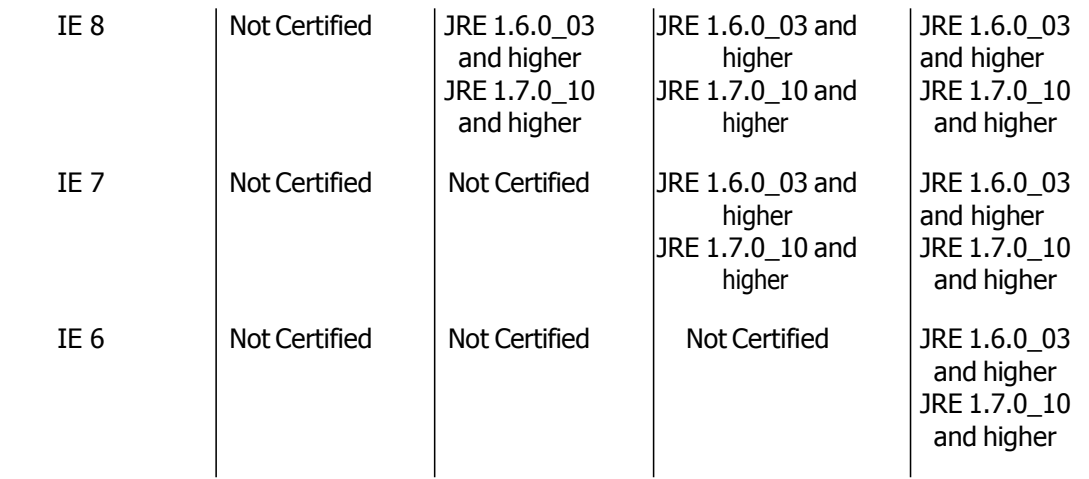

<sup>1</sup> **Microsoft Office:** Microsoft Office (64-bit) is NOT certified with Oracle E-Business Suite. Please continue to run the Microsoft Office (32-bit) version with the 64-bit stack.

#### **Firefox (FF) Requirements for Windows Users:**

## Certification Matrix for Firefox (32 bit) browsers

The table below outlines the currently certified Browser, Desktop Client Operating System and JRE streams with **minimum** versions, where applicable. Please also review this document for further specific certification information and requirements:

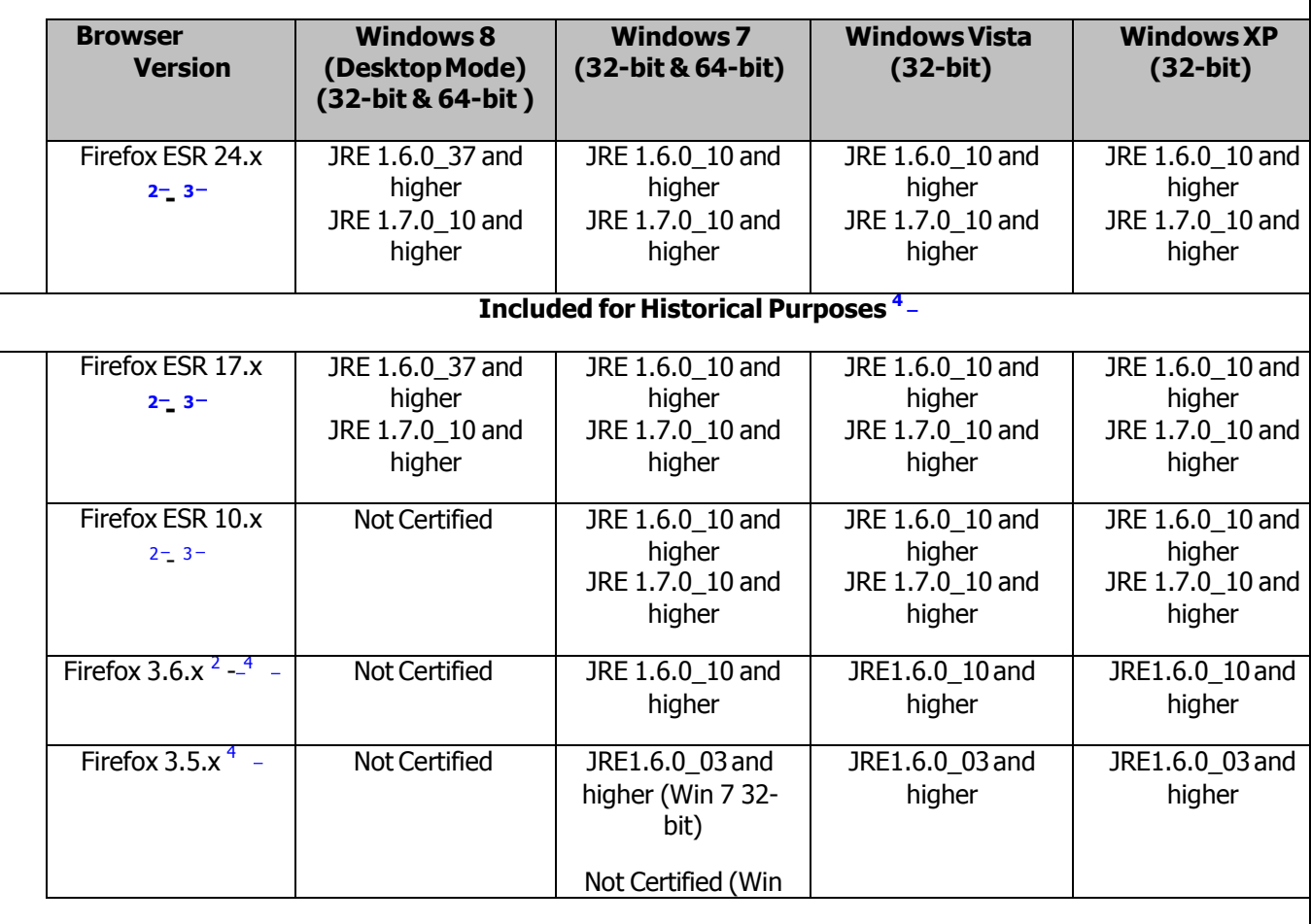

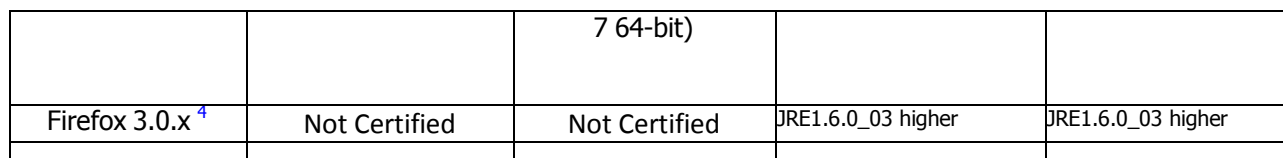

<sup>1</sup> **Windows 7 (64-bit)** desktop client operating system is currently only certified with Oracle E-Business Suite when running 32-bit products e.g. Client based products, Browsers, JRE plug-in and Microsoft Office.

2 **Firefox versions 3.6.x and higher** only support next-generation java plug-in releases (JRE 1.6.0\_10 or higher). Forms based products cannot be launched using 'classic java' versions (JRE 1.6.0 07 or earlier). If a 'next generation java' plug-in version is not available on the desktop client the browser will display the message, 'Additional plugins are required to display all the media on this page'. If an appropriate version is available from the Oracle E-Business Suite web server it can be downloaded and installed in the usual way. Alternatively, clicking the *'Install Missing* Plugins' button or the *'Click here to download plugin'* box will activate the Firefox *'Plugin Finder* Service' which will offer the latest available version of the JRE plug-in for download and install. 3 **Firefox ESR XX.x** is an Extended Support Release (ESR) which will be supported by the

vendor for approximately a year. For further information on the support lines and other information please see Mozilla Firefox ESR [Overview](http://www.mozilla.org/en-US/firefox/organizations/faq/)

4 **Firefox versions 3.0.x, 3.5.x, 3.6.x and ESR 10.x** are no longer supported by the vendor. It is recommended that any users running these versions upgrade to Firefox ESR 24.x.

#### **Please Note: 3rd Party Software Support Lifecycle**

- $\bullet$ Oracle's certification of the various third party client operating system and browsers aligns with the respective vendor's support life cycle.
- Firefox versions 3.0.x, 3.5.x, 3.6.x and ESR 10.x are no longer supported by the vendor. Firefox ESR 17.x is currently due to be de-supported by the vendor on 3rd December 2013. It is therefore recommended that any users running Firefox upgrade to Firefox ESR 24.x. Oracle will continue to offer support for earlier Firefox versions with Oracle E-Business Suite R12 on a 'Best Effort' basis only. Consequently, where issues are due to problems with the browser, we may, where necessary, require customers to upgrade or change their browser to resolve the issue.

#### **Safari Requirements for MAC Users:**

#### Certification Matrix

The table below outlines the currently certified Browser, Operating System and the certified JRE versions. Please also review this document for further specific certification information and requirements:

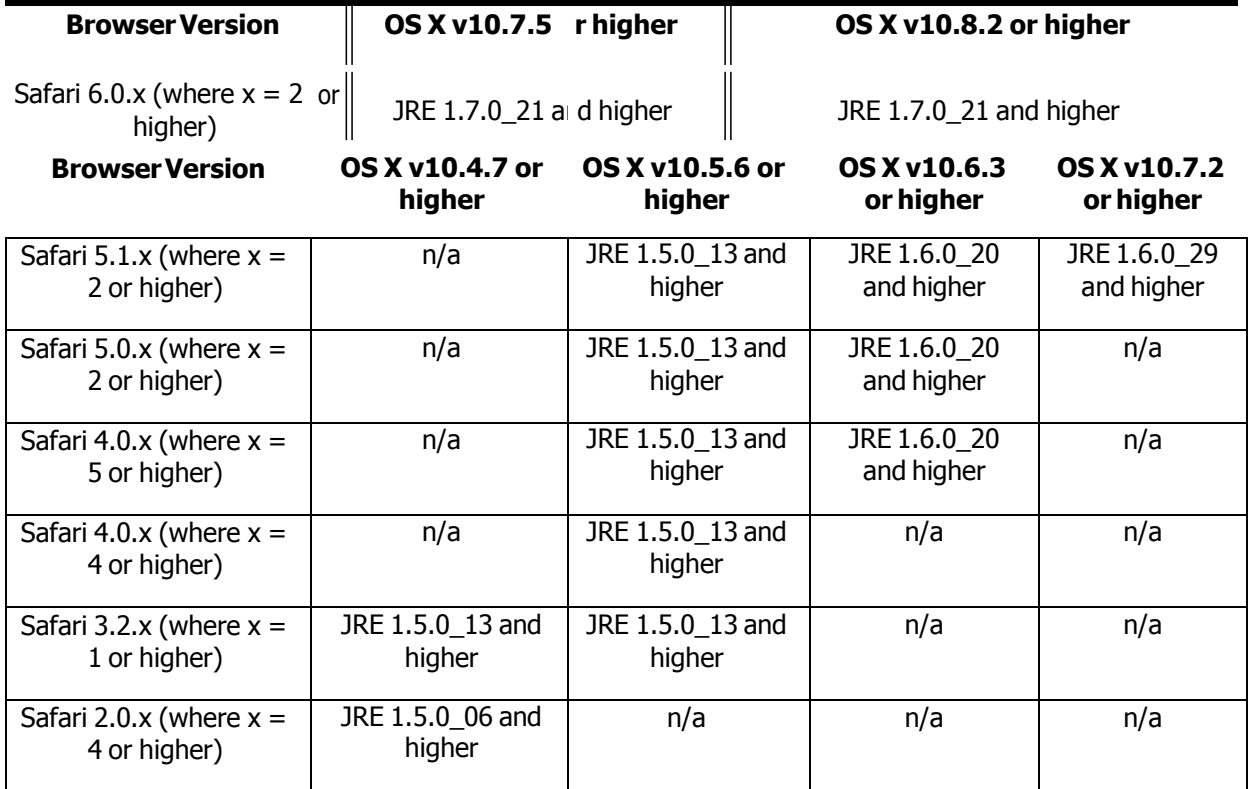

#### **Please Note:**

- Oracle Applications Release 12 is not certified with the Netscape, Mozilla, Firefox, or Opera browsers on Mac OS X.
- Oracle Applications Release 12 is not certified or supported with the Internet Explorer browser on Mac OS X.
- The Oracle Applications client on Mac OS X uses the native Java plug-in that is included with J2SE 5.
- Safari 4 on Mac OS X 10.4 is not currently certified with Oracle E-Business Suite please ensure that Safari 4 is not selected as part of any installs using 'Software Update' which runs periodically on the Mac desktop - system administrators may want to choose the 'Ignore Update..' selection under the 'Update' pull-down menu of this program for Safari 4 to ensure that users do not inadvertently pick and install this version of Safari.

#### <span id="page-44-0"></span>**Microsoft Office 2010 Certification**

Microsoft Office 2010 is available as both a 32-bit and 64-bit release and is certified for use on the following Windows operating systems.

#### **Microsoft Office 32-bit**

Microsoft Office 2010 (32-bit) is certified for Oracle E-Business Suite 11i and R12.x Users running:

- Windows XP
- Windows Vista
- Windows 7 32-bit and 64-bit
- Windows 8 32-bit and 64-bit

#### **Microsoft Office 64-bit**

Microsoft Office 2010 (64-bit) is certified for Oracle E-Business Suite R12.x Users running the following operating system and browser combinations:

- Windows 7 64-bit
	- o Internet Explorer 8 (64-bit)
	- o Internet Explorer 9 (64-bit)
	- o Internet Explorer 10 (64-bit)
- Windows 8 64-bit
	- o Internet Explorer 10 (64-bit)

#### <span id="page-45-0"></span>**Requirements Authorization / Signoff**

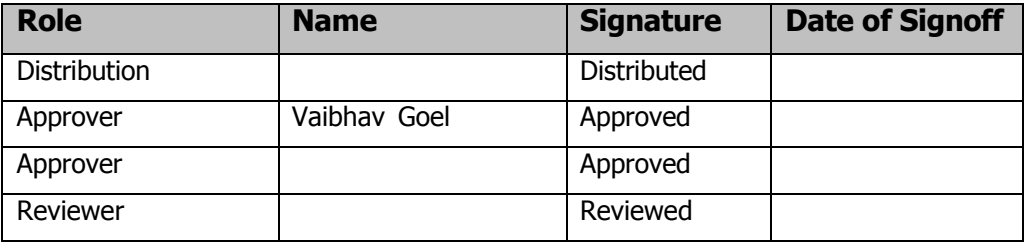

#### <span id="page-45-1"></span>**Glossary**

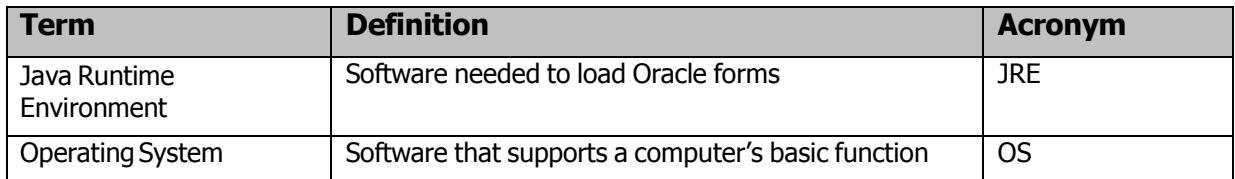